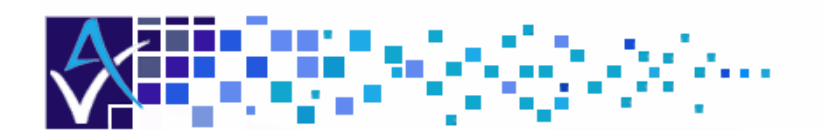

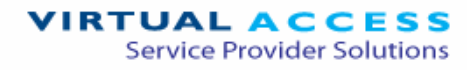

# Service Managed Gateway™

# How to Configure a T1/E1 Connection

Issue 1.2 Date 26 August 2008

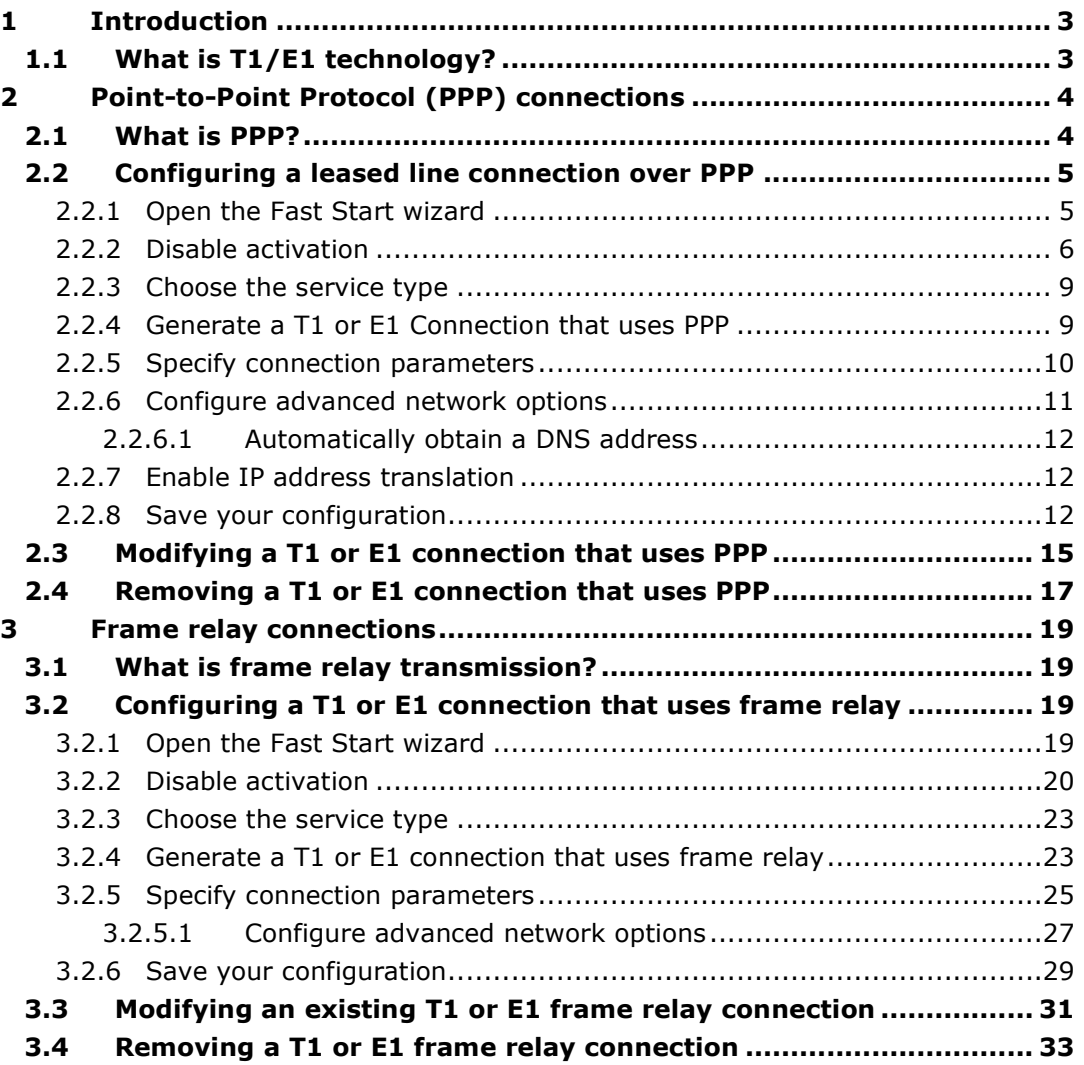

<sup>© 2008</sup> Virtual Access (Irl) Ltd. This material is protected by copyright. No part of this material may be reproduced, distributed, or altered without the written consent of Virtual Access. All rights reserved. All trademarks, service marks, registered trademarks and registered service marks are the property of their respective owners. Virtual Access is an ISO 9001 certified company.

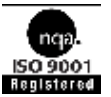

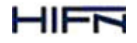

## 1 Introduction

## 1.1 What is T1/E1 technology?

T1 and E1 technologies were originally designed to support high-speed transfer of digitised voice data over telephone networks. T1 is used in North America, while E1 is used in Europe and other countries. Both technologies are supported by the T1/E1 Gateway.

While designed for digitized voice, T1 and E1 are also used for transfer of general digital data. T1 and E1 technologies provide an always-on connection. The maximum speed in T1 is 1.544 Mbps, while for E1 it is 2.048 Mpbs. Unlike ADSL, T1 and E1 are symmetrical, so the speed of the line is the same in both directions.

# 2 Point-to-Point Protocol (PPP) connections

## 2.1 What is PPP?

The Point-to-Point Protocol (PPP) is a defined industry standard that is used widely to allow two devices to communicate across a logical link. PPP is extensively deployed by service providers as a means of connecting customers to Internet Protocol (IP)-based services such as the Internet.

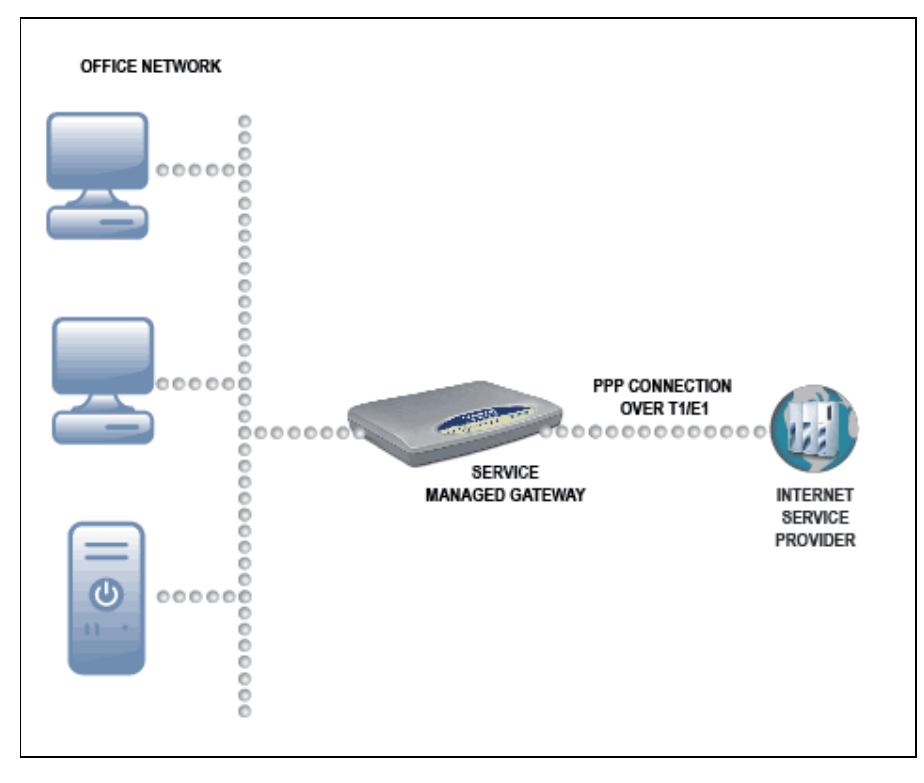

**Figure 1: A PPP connection to the Internet over a T1 or E1 leased line** 

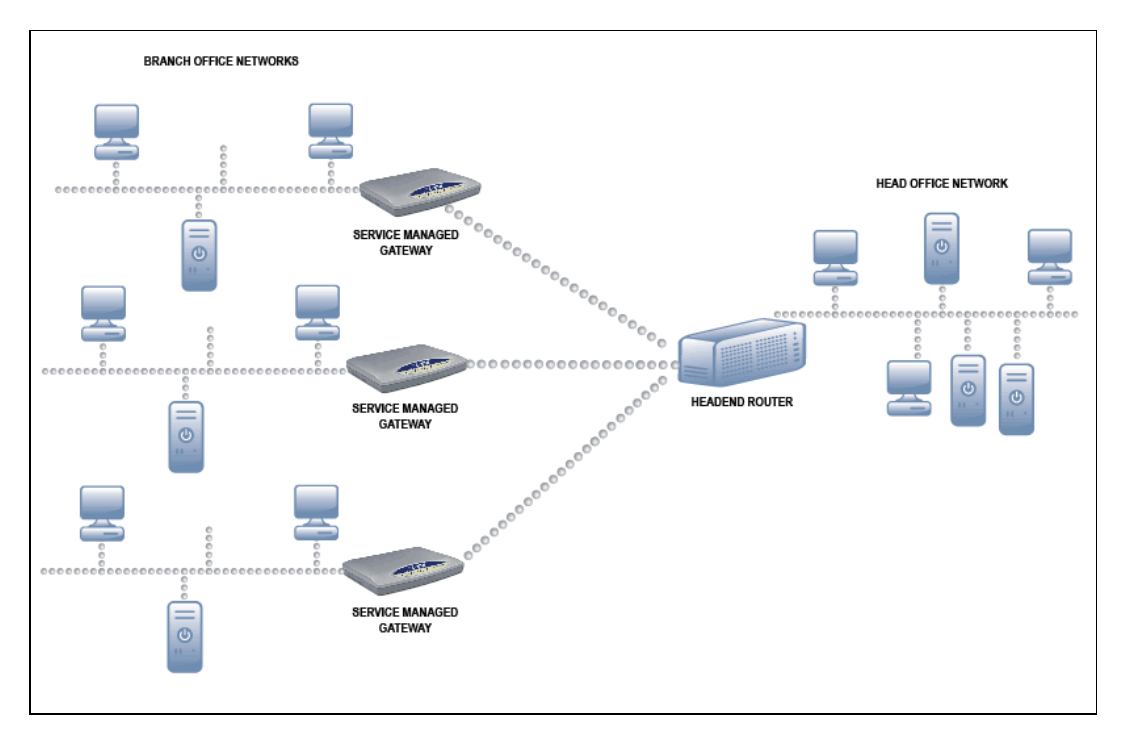

**Figure 2: PPP connections to branch offices over T1 or E1 leased lines** 

## 2.2 Configuring a leased line connection over PPP

## 2.2.1 Open the Fast Start wizard

Your Gateway is designed to be automatically configured by the Activator Distributed System (DSS) after you correctly install the Gateway.

If necessary, you can bypass activation and use the Fast.start wizard to manually configure your Gateway. Please read "Installing your Gateway" in the Gateway online documentation for details of how to physically install your Gateway. When your Gateway is correctly connected to your computer, type fast.start into the Address field of your browser.

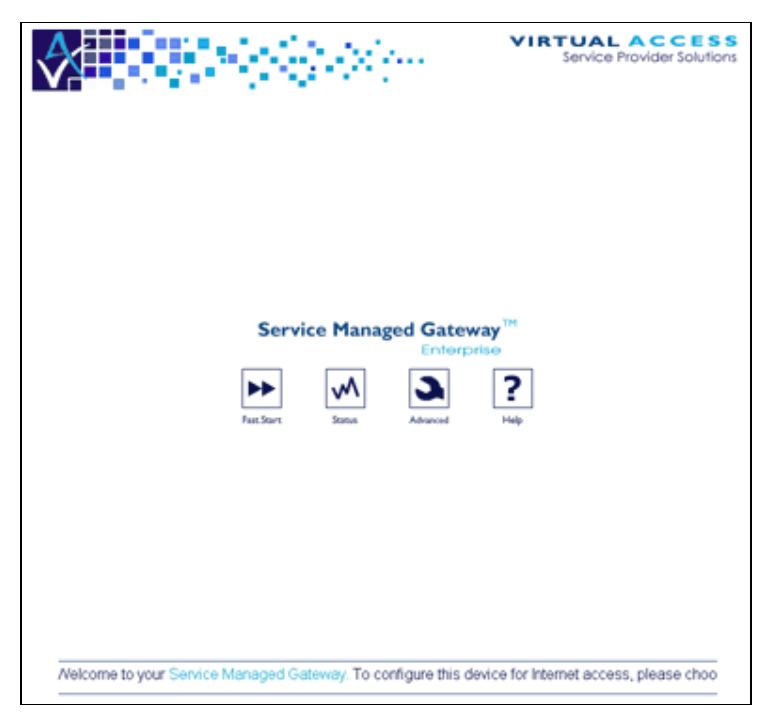

#### **Figure 3: The Gateway home page**

The Gateway home page appears. Click Fast. Start to open the Fast Start wizard.

The wizard guides you through a series of forms that you must complete to configure your Gateway.

## 2.2.2 Disable activation

When you click the icon, the Activation in progress page appears. It shows the status of the activation process.

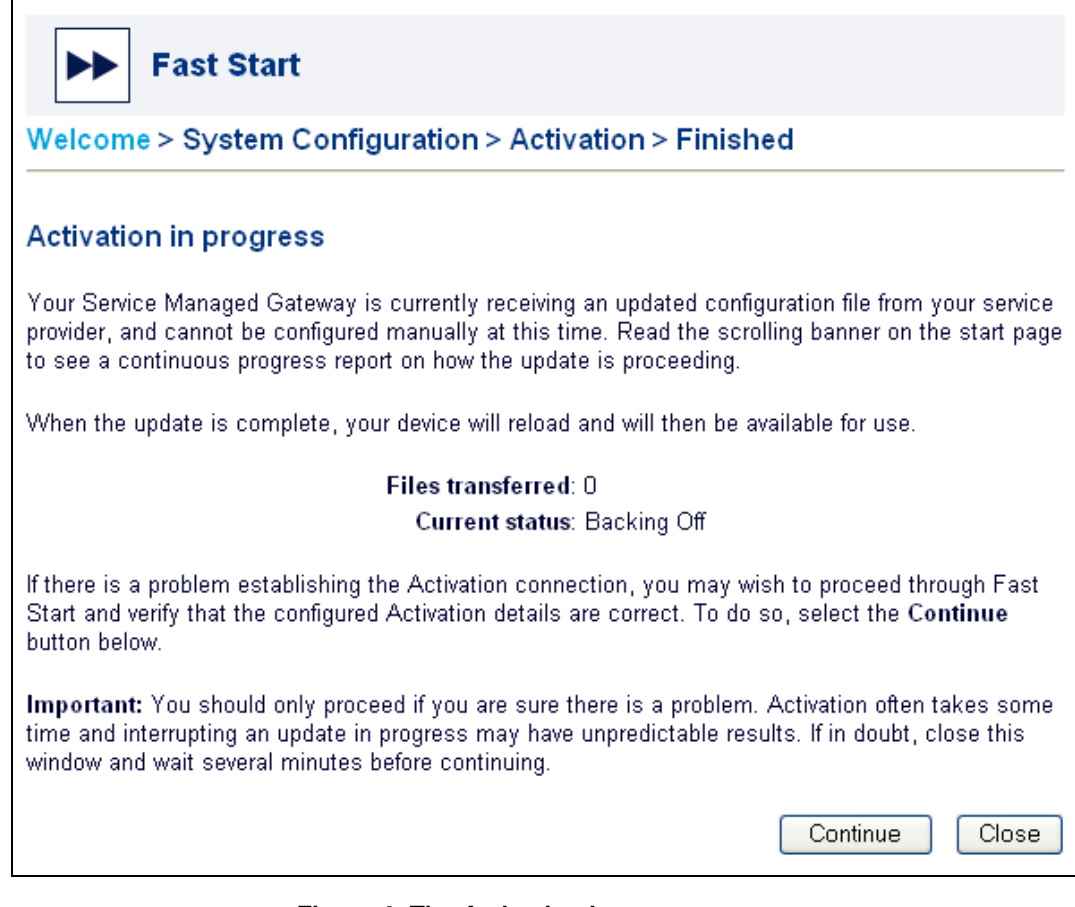

**Figure 4: The Activation in progress page** 

To manually configure your Gateway, you must disable activation. To do this, click Continue. If you do not need to stop activation, click Close.

Warning! Do not disable activation unless you are sure there is a problem.

When you click Continue, the Welcome to your Service Managed Gateway page appears.

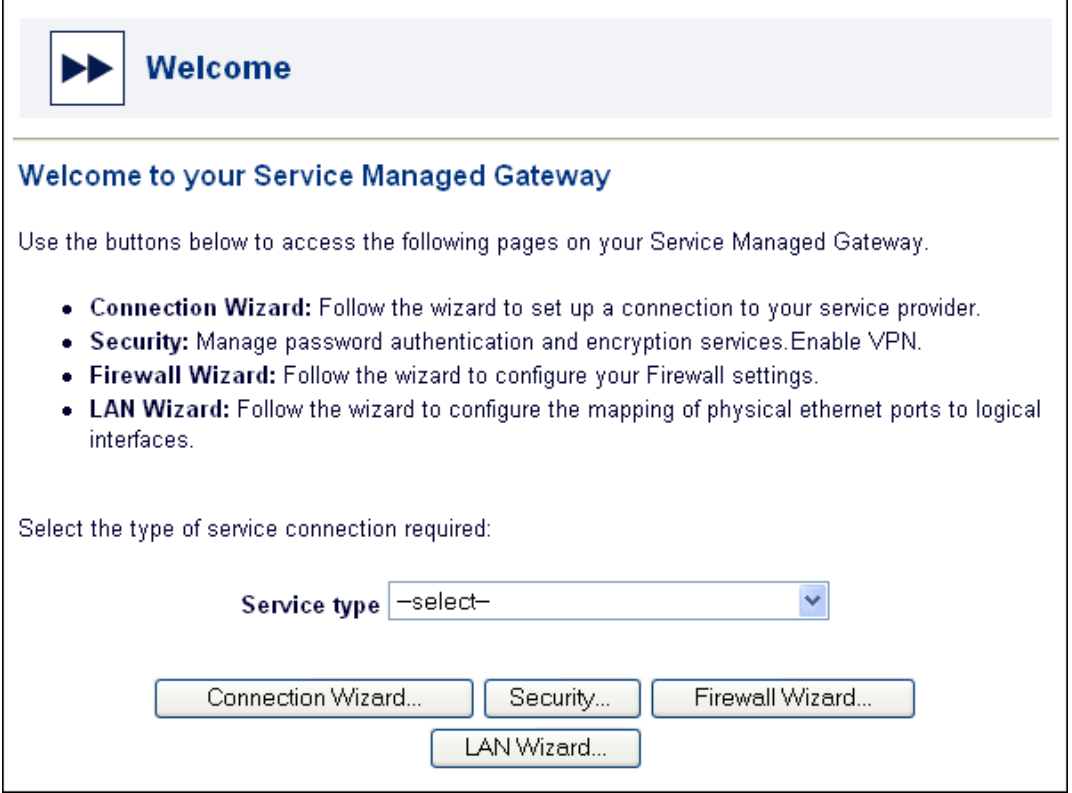

**Figure 5: The Welcome page** 

Select Routed T1E1 Connection from the Service type drop-down list.

A dialog box appears. Carefully read the warning in the dialog box.

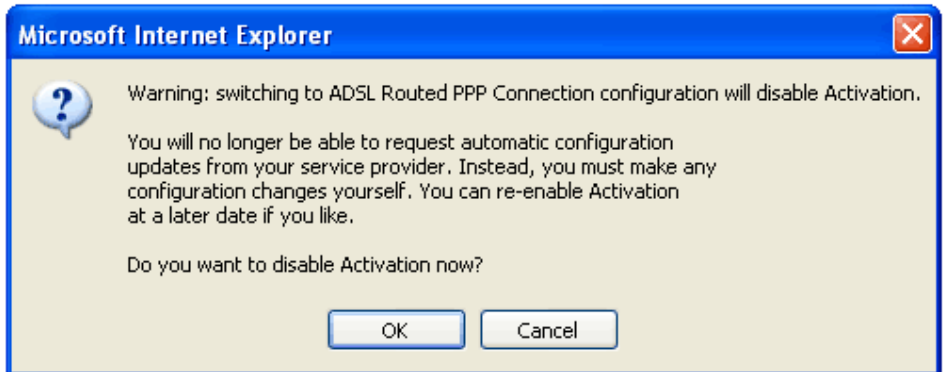

**Figure 6: The dialog box that lets you cancel Activation** 

To allow activation to continue, click **Cancel**. The dialog box closes and activation continues.

To disable activation, click OK. The activation process ends and the next page of the Fast.Start wizard appears.

## 2.2.3 Choose the service type

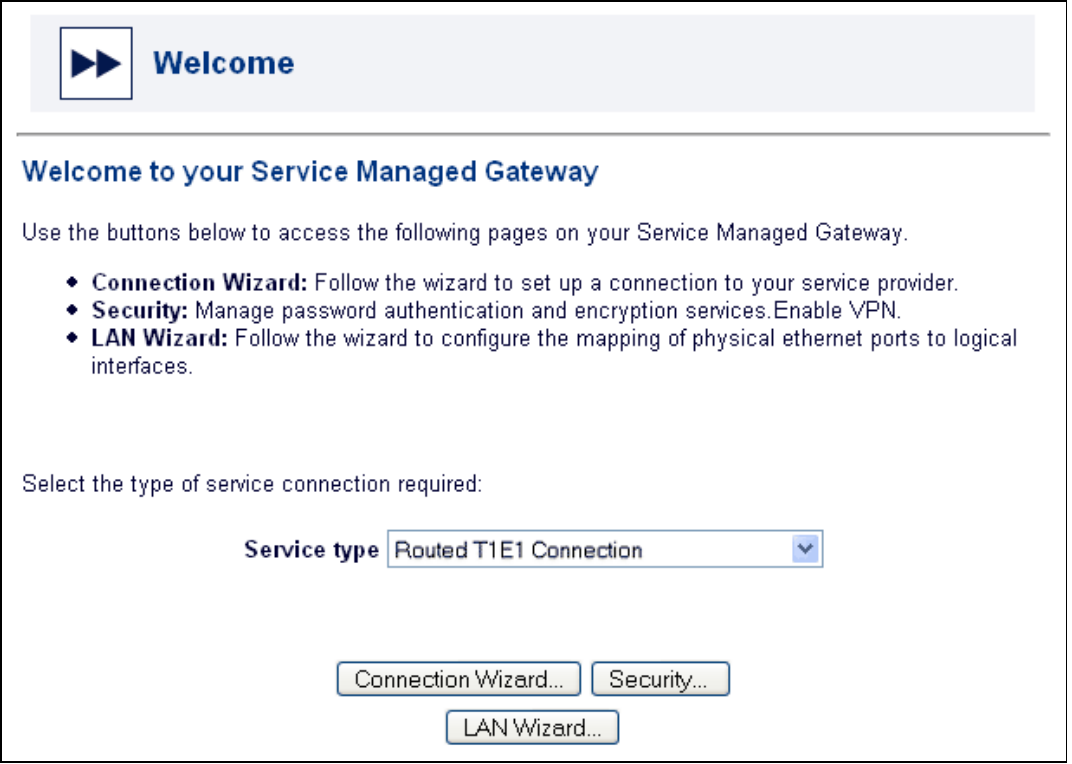

**Figure 7: The Welcome page after you disable activation** 

Click Connection Wizard to open the Connections page.

## 2.2.4 Generate a T1 or E1 Connection that uses PPP

On the Connections page, click Add a T1E1 PPP connection. If it does not, click PPP Configuration, which is the blue link in the first paragraph.

When the correct Connnections page appears, click Add a T1E1 PPP connection, which is shown in Figure 8.

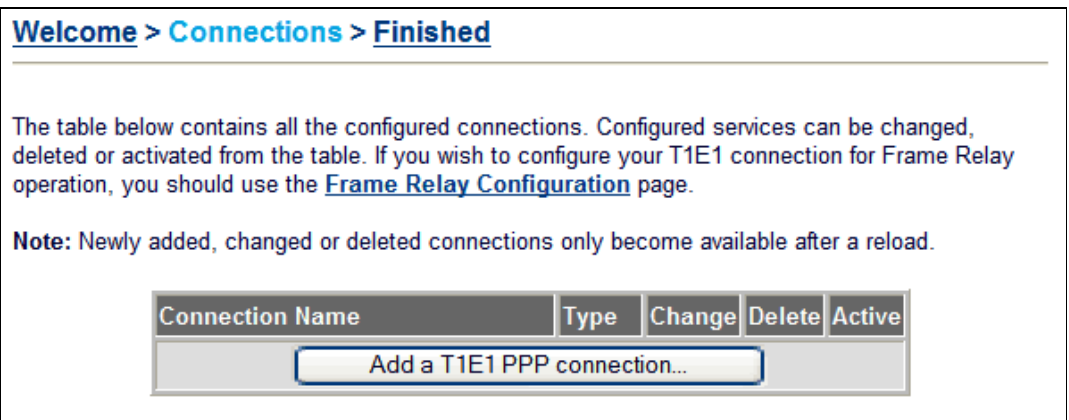

#### **Figure 8: The Connections page**

The message 'Creating new T1E1 PPP connection' pops up for a moment. Then the Access the Internet via a T1E1 connection page appears.

## 2.2.5 Specify connection parameters

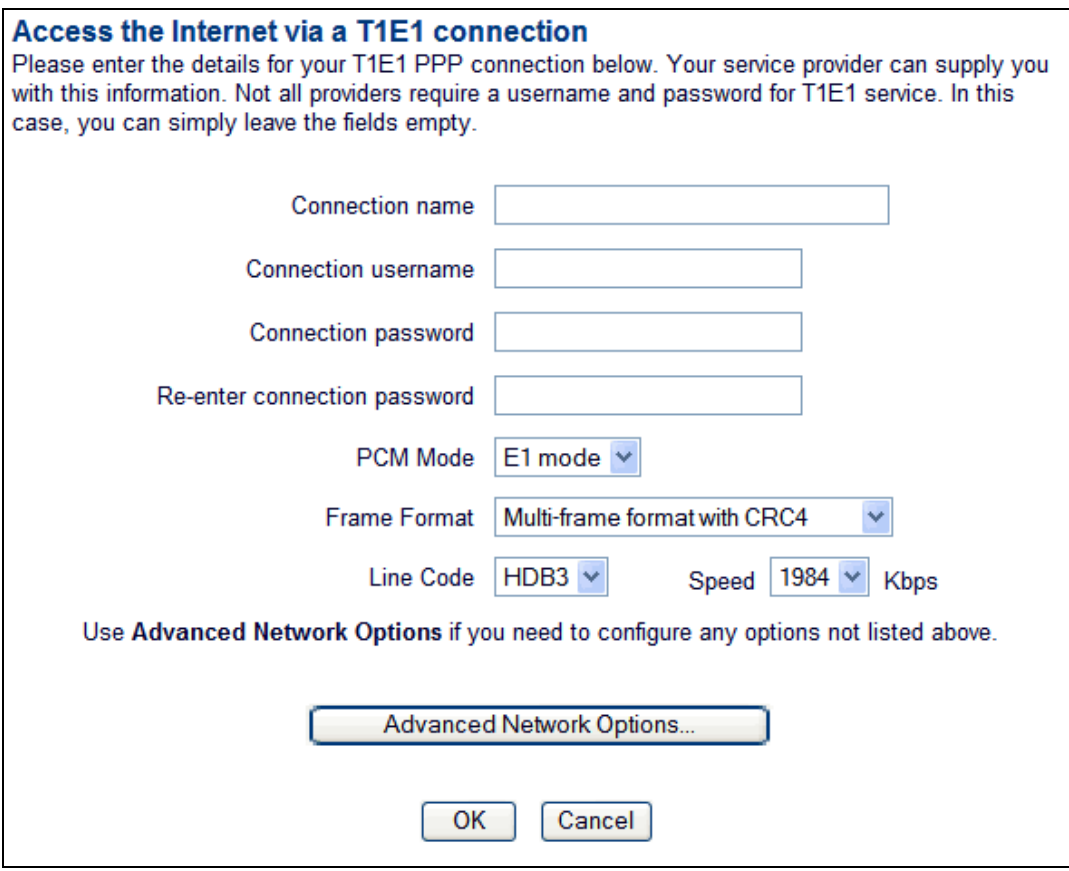

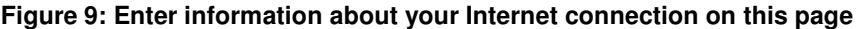

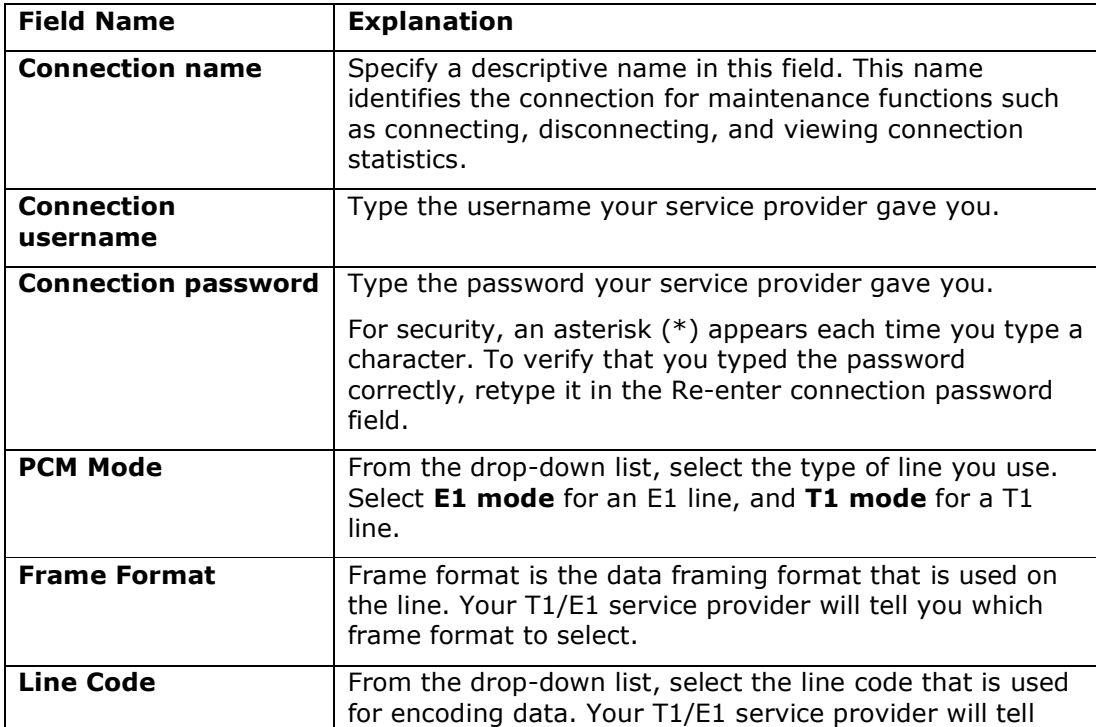

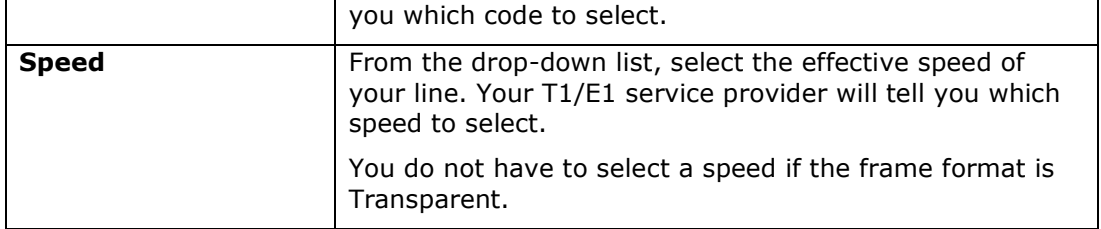

#### 2.2.6 Configure advanced network options

You do not have to configure advanced options to activate your Gateway. You can skip this section if you are not familiar with advanced network options or your service provider has not given you advanced option settings.

Click Advanced Network Options. The Advanced T1E1 Network Options window appears.

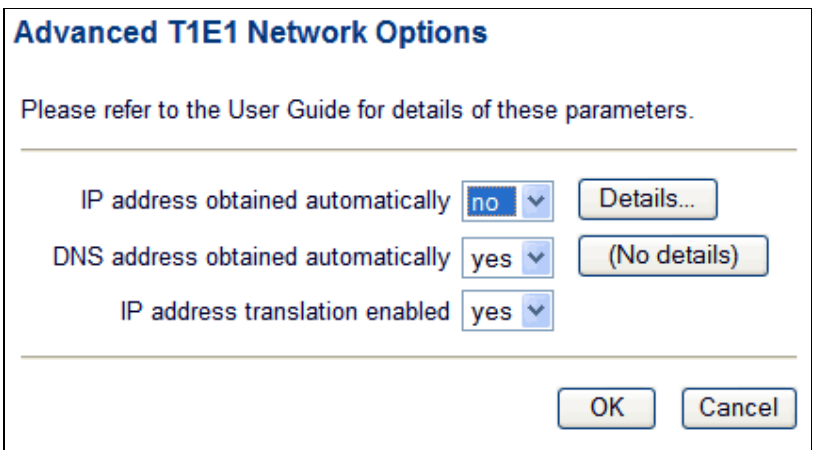

**Figure 10: The advanced network options for a T1 or E1 connection** 

In the IP address obtained automatically window, select yes from the drop-down list to obtain the IP address automatically.

If you do not want to obtain the IP address automatically, select no from the dropdown list. Then click Details to open the IP Addressing window. The IP Addressing window appears.

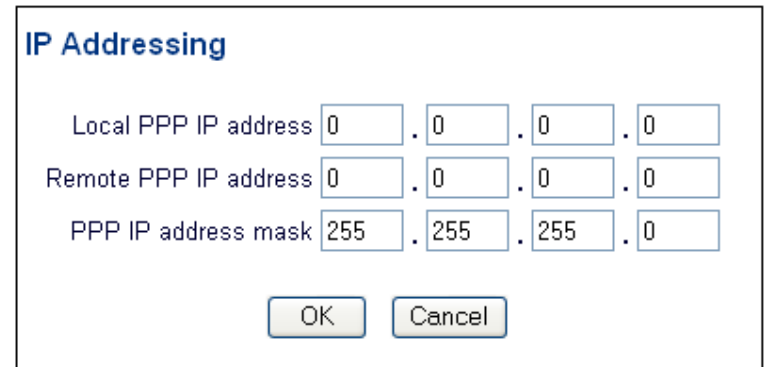

#### **Figure 11: The IP Addressing window**

Your service provider gives you the addresses to type in the three field in the IP Addressing window.

If your service provider does not give you any addresses, use the addresses that are in the window when it opens.

Click OK to close the IP Addressing window.

#### 2.2.6.1 Automatically obtain a DNS address

You do not have to configure DNS addressing. If you are not familiar with DNS addressing or if your service provider has not given you DNS addresses, you can skip this section.

The Domain Name System (DNS) associates host names with IP addresses. The DNS server is responsible for tracking these associations. Usually the DNS address is obtained automatically. If it is not obtained automatically, select **no** from the DNS address obtained automatically drop-down list in the Advanced T1E1 Network Options window, which is shown in Figure 11. Then click Details to display the DNS Addressing window.

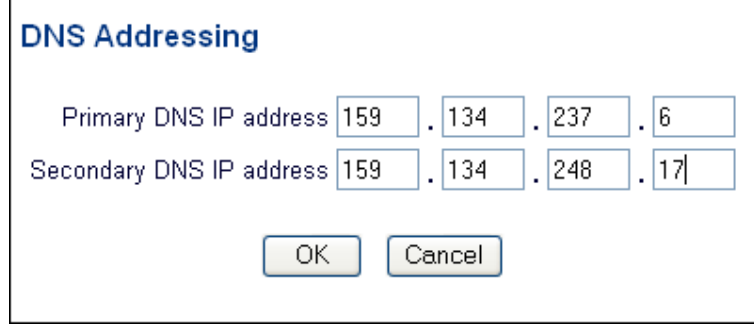

**Figure 12: The DNS Addressing window** 

Type the IP address of the primary DNS server in the **Primary DNS IP Address** field. If there is a secondary DNS server, type its address in the Secondary DNS IP Address field.

Click OK to close the DNS Addressing window.

## 2.2.7 Enable IP address translation

IP address translation (IPAT) can hide the devices on the local LAN. It substitutes the IP address of the originating device with the IP address of the Gateway. If you need to disable IP address translation for the leased line connection, select no from the IP address translation enabled drop-down list in the Advanced T1E1 Network Options window, which is shown in Figure 11.

Click OK to close the Advanced T1E1 Network Options window.

#### 2.2.8 Save your configuration

After you configure a T1 or E1 PPP connection, it is listed in the table displayed on the Connections page

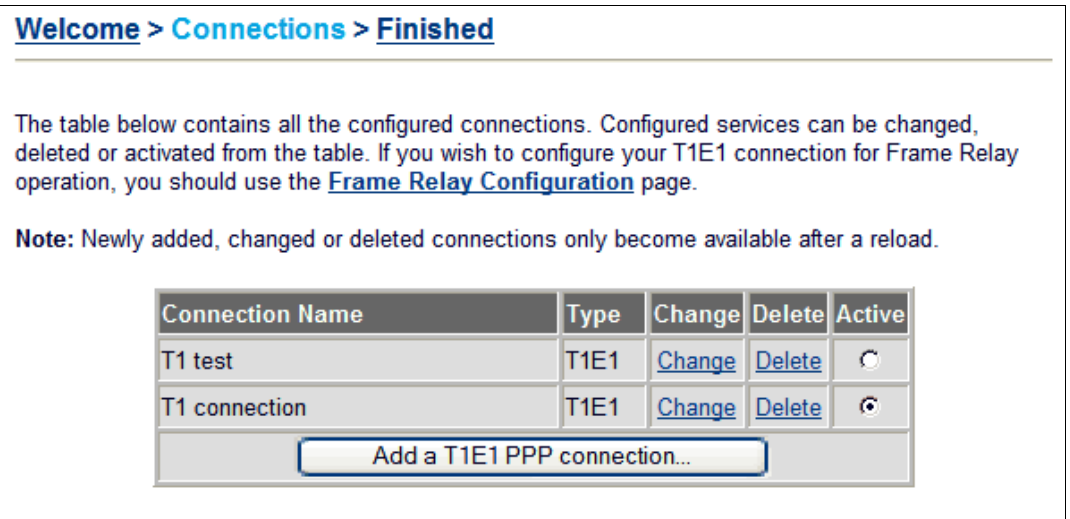

#### **Figure 13: The Connection table on the Connections page**

Your Gateway needs to reload before newly-configured connections become available. To enable the new configuration, click Next to open the Finished page, where you can save your configuration.

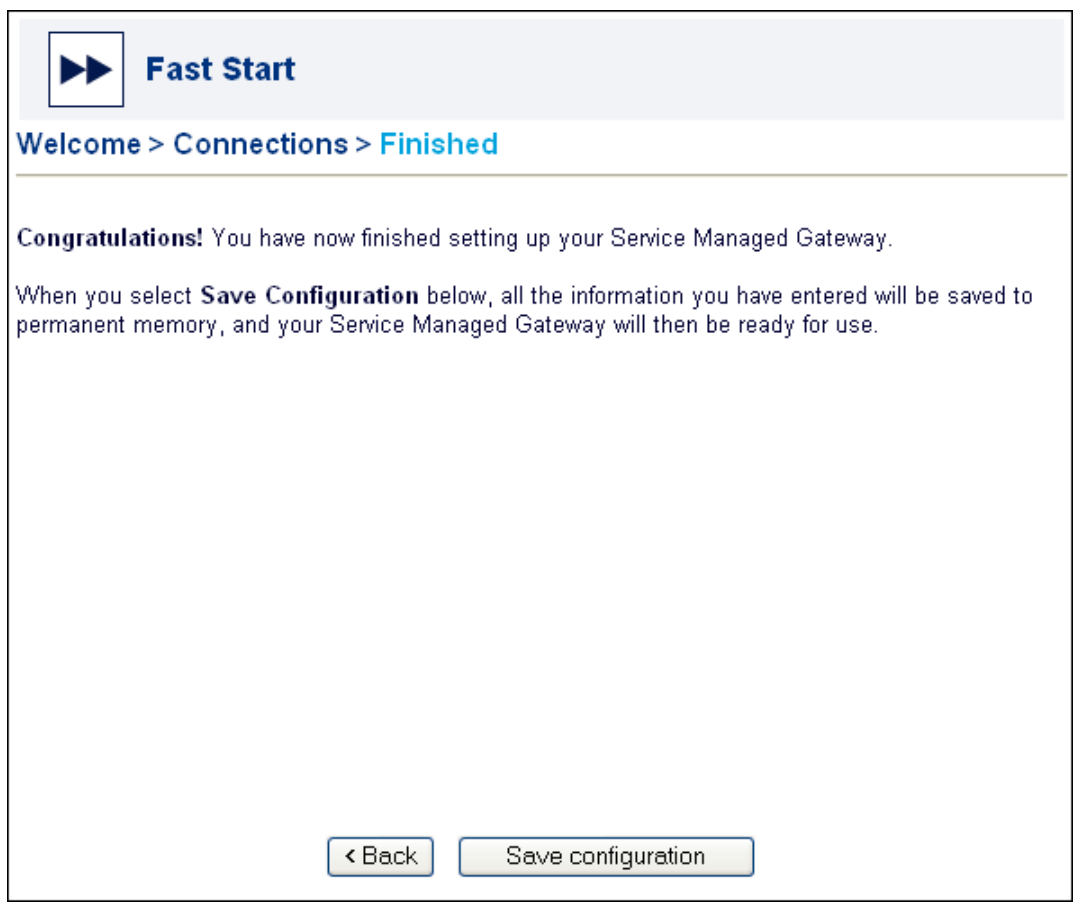

#### **Figure 14: The Finished page**

Click Save Configuration to retain the new configuration in your Gateway's permanent memory. When the Gateway reloads, it displays a page where you can test the connection and register your Gateway.

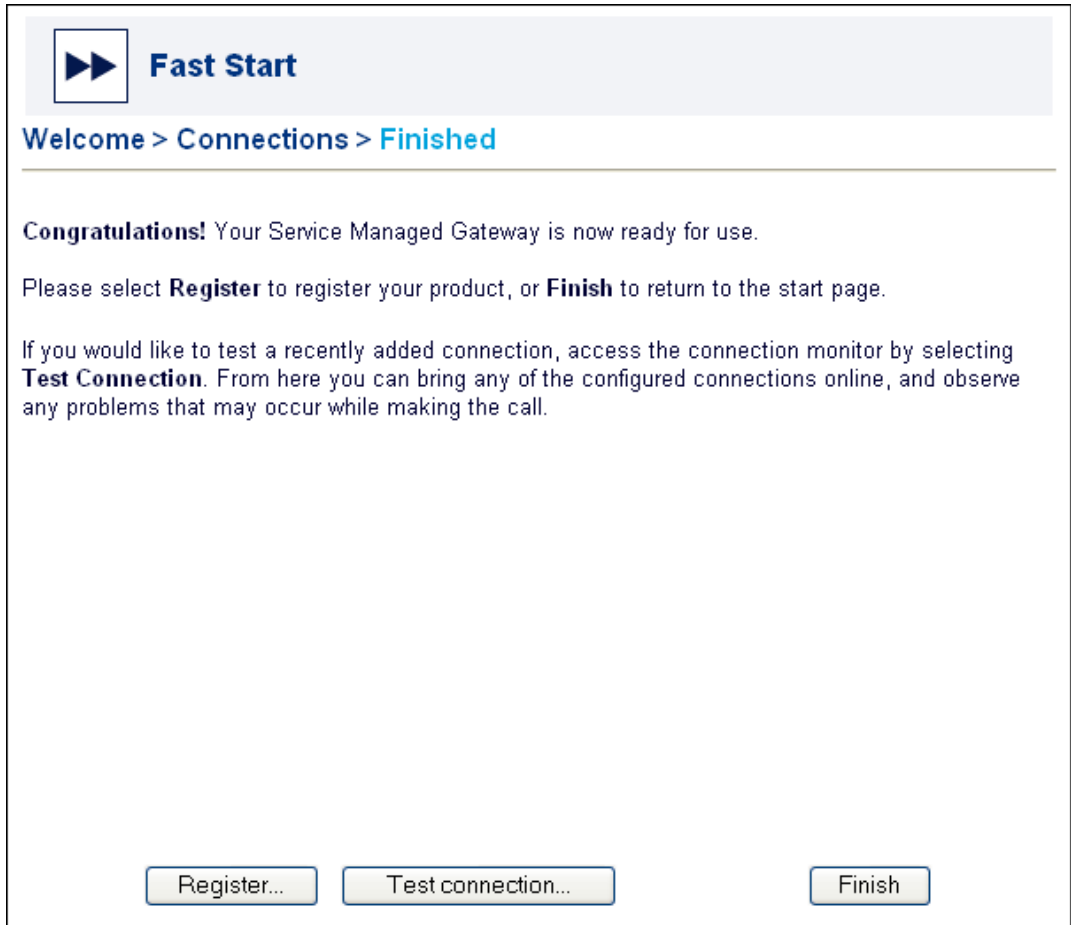

#### **Figure 15: The second Finished page, where you can register or test your product**

To register your product, click Register. A registration form appears. Fill in the form, print it, and fax it to the fax number on the form.

Before you click Finish, you can test your connection to ensure that it is configured correctly. Click Test Connection on the Finished page to open the Connection Monitor.

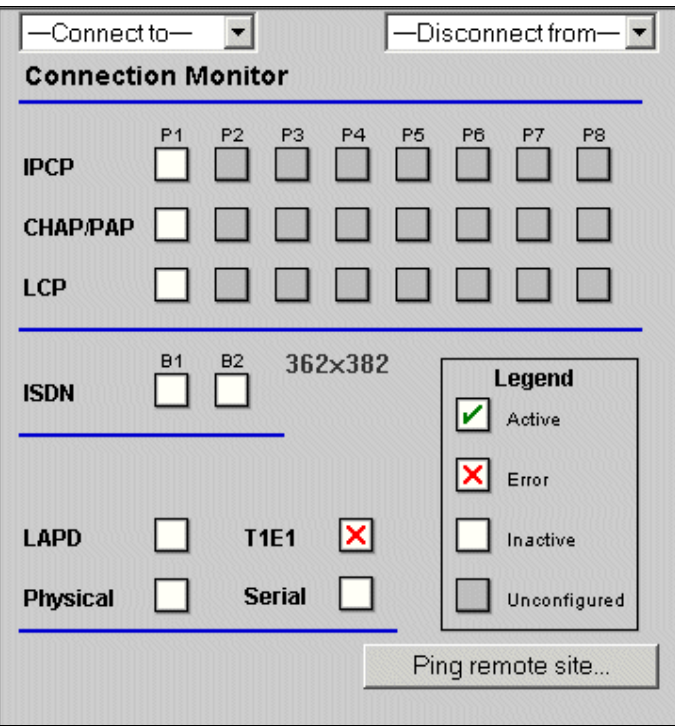

#### **Figure 16: The Connection Monitor**

For more information about the Connection Monitor, read the Expert Web Full Reference Documentation in the Gateway documentation.

On the Finished page, click Finish. Figure 17 shows this button. You return to the Gateway home page. From the home page you can access the **Advanced** and Status menus to further configure, view, and monitor your Gateway.

## 2.3 Modifying a T1 or E1 connection that uses PPP

To modify the configuration of an existing leased line connection over PPP, click the Fast.start icon.

The Fast. Start Welcome page opens.

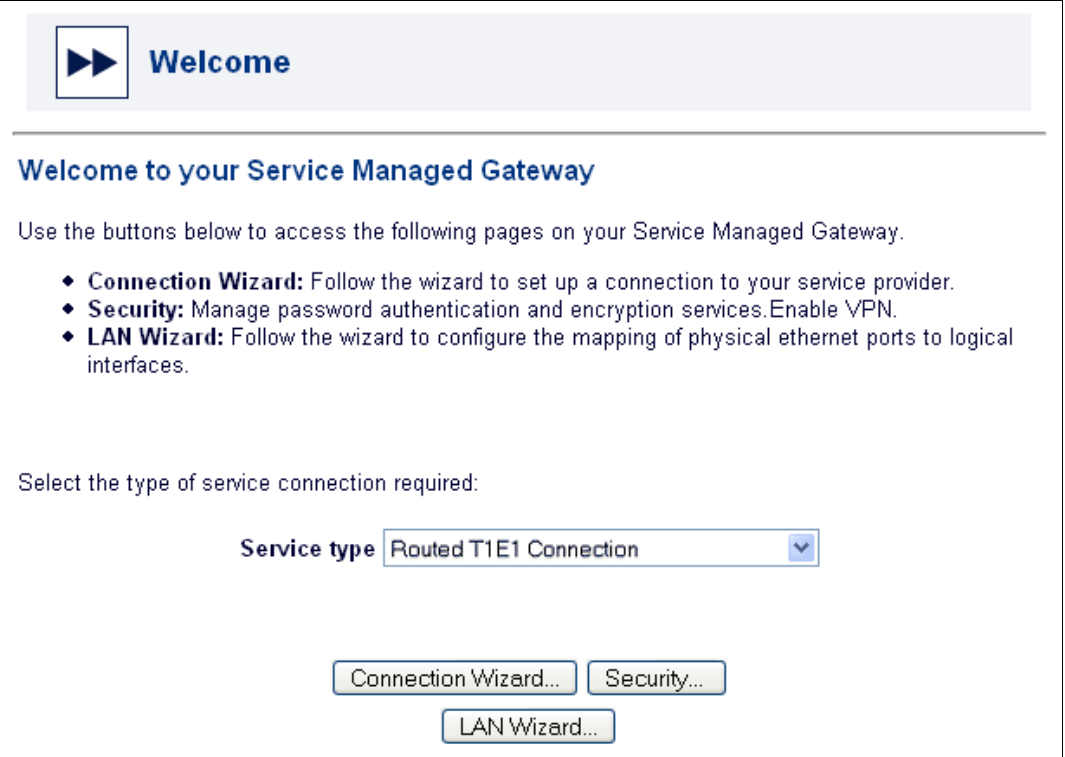

**Figure 17: The Fast Start Welcome page** 

Make sure that Routed T1E1 Connection appears in the Service type field. Then click **Connection Wizard**. The Connections page appears.

The Connections page lists T1 or E1 connections that are already configured on the Gateway.

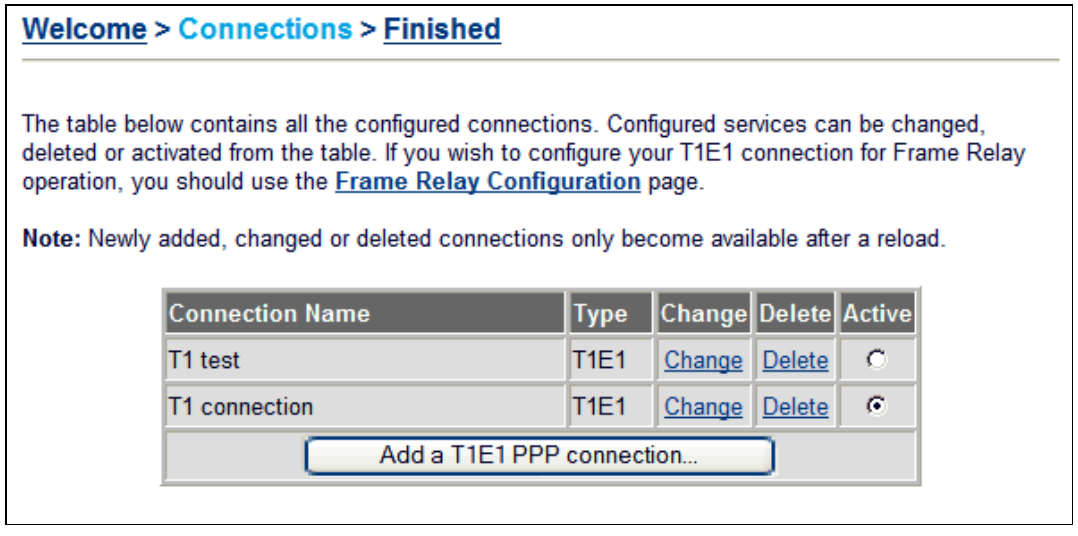

#### **Figure 18: The Connections page, which shows connections that are already configured**

Identify the name of the connection that you want to alter. Then click the Change link in the same row.

The Access the Internet via a T1E1 connection page appears. It shows the current configuration for the connection. For information on how to change these configuration settings, read section 2.2.5, Specify connection parameters.

## 2.4 Removing a T1 or E1 connection that uses PPP

To delete an existing leased line connection over PPP, click Fast. Start.

The Fast.Sart Welcome page opens.

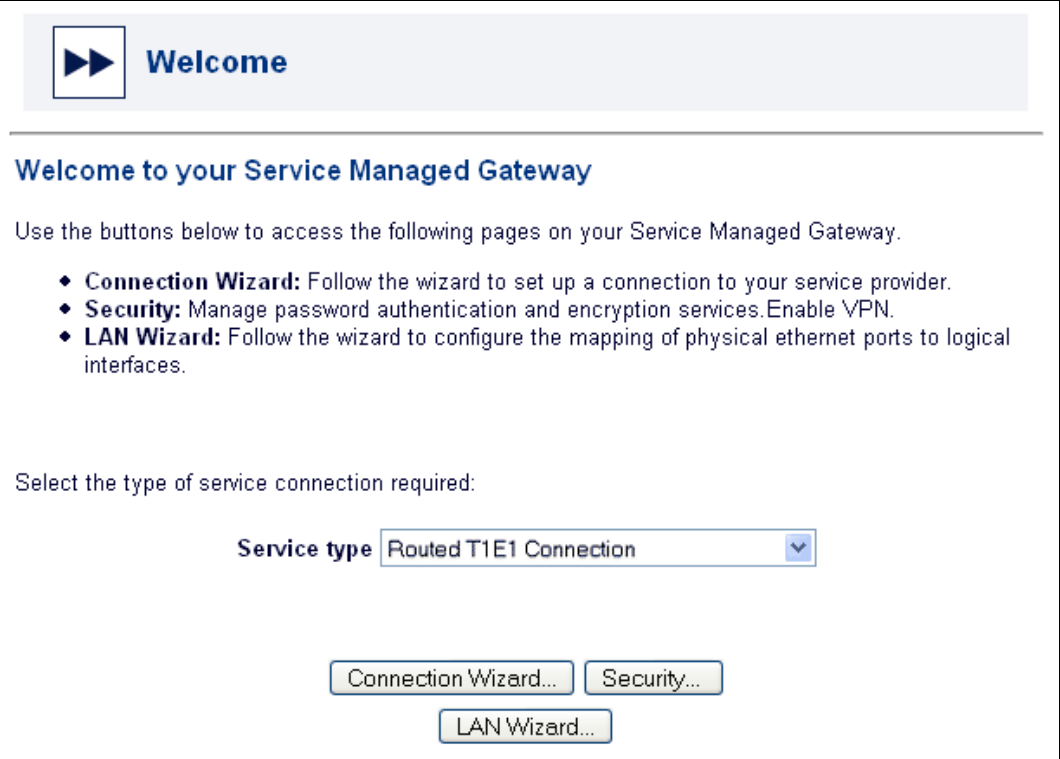

**Figure 19: The Fast Start Welcome page** 

Make sure that Routed T1E1 Connection appears in the Service type field. Then click Connection Wizard. The Connections page appears.

The Connections page lists T1 or E1 connections that are already configured on the Gateway.

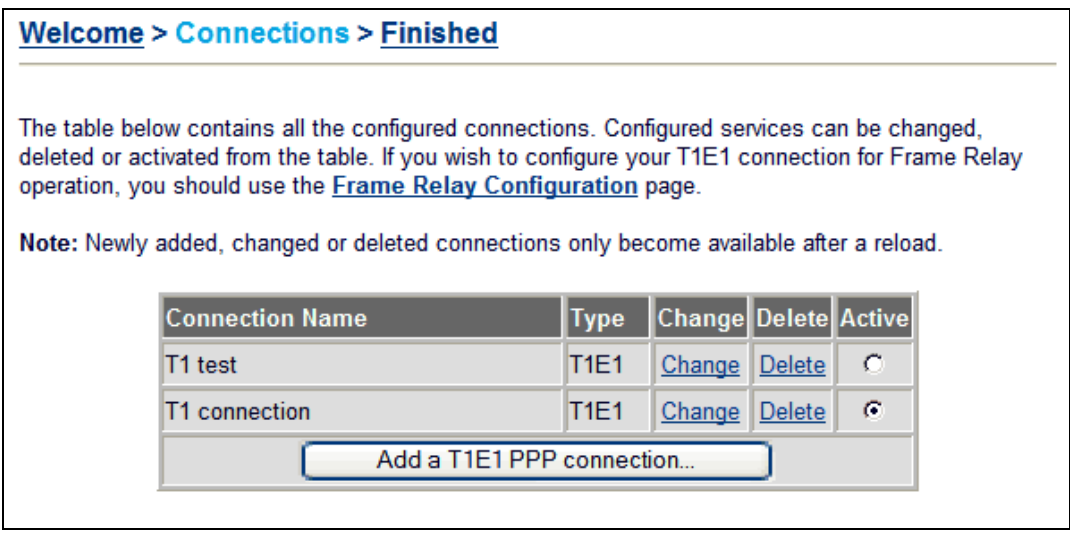

**Figure 20: The Connections page, which shows connections that are already configured** 

Identify the name of the connection that you want to alter. Then click the Delete link in the same row.

A dialog box appears. Click OK if you want to delete the connection. Click Cancel if you do not want to delete the connection.

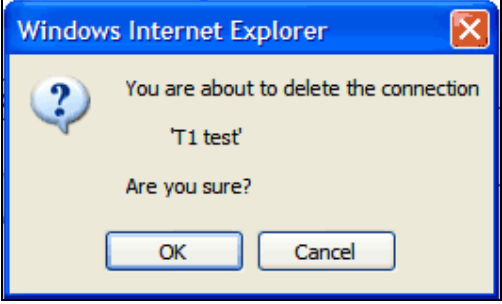

**Figure 21: The dialog box that appears before you delete a connection** 

## 3 Frame relay connections

## 3.1 What is frame relay transmission?

Frame relay is a telecommunications access interface. Each node, or end-point, connects to a Frame Relay network, avoiding the need for leased-line connections between individual devices. For this reason, Wide Area Networks (WANs) and Local Area Networks (LANs) often use frame relay transmission for sending data.

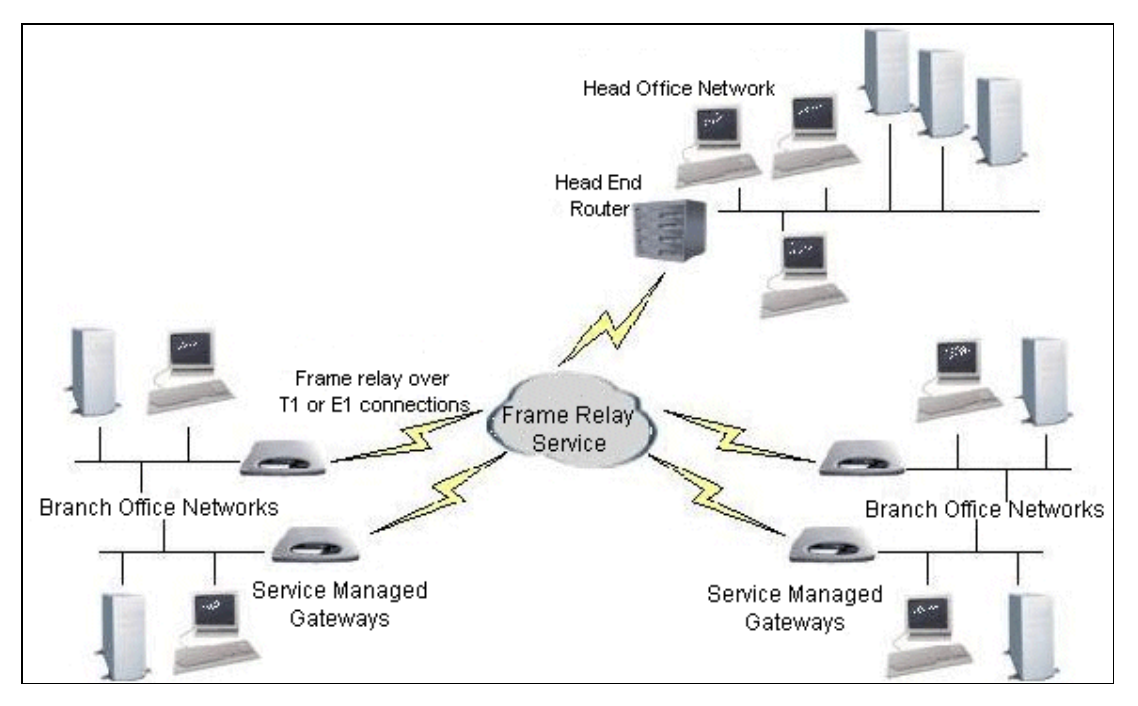

**Figure 22: Frame relay connections to the branch offices over T1 or E1 leased lines** 

Frame relay is a packet-switching protocol. It transmits data serially in individually addressed portions, which are called frames, and the pieces are recompiled at their destination. Frames can take different routes across the network depending on resource availability.

## 3.2 Configuring a T1 or E1 connection that uses frame relay

## 3.2.1 Open the Fast Start wizard

Your Gateway is designed to be automatically configured by the Activator Distributed System (DSS) after you correctly install the Gateway.

If necessary, you can bypass activation and use the Fast.Start wizard to manually configure your Gateway. For details of how to physically install your Gateway read 'Installing your Gateway' in the Gateway HTML documentation.

When your Gateway is correctly connected to your computer, type fast. start into the Address field of your browser.

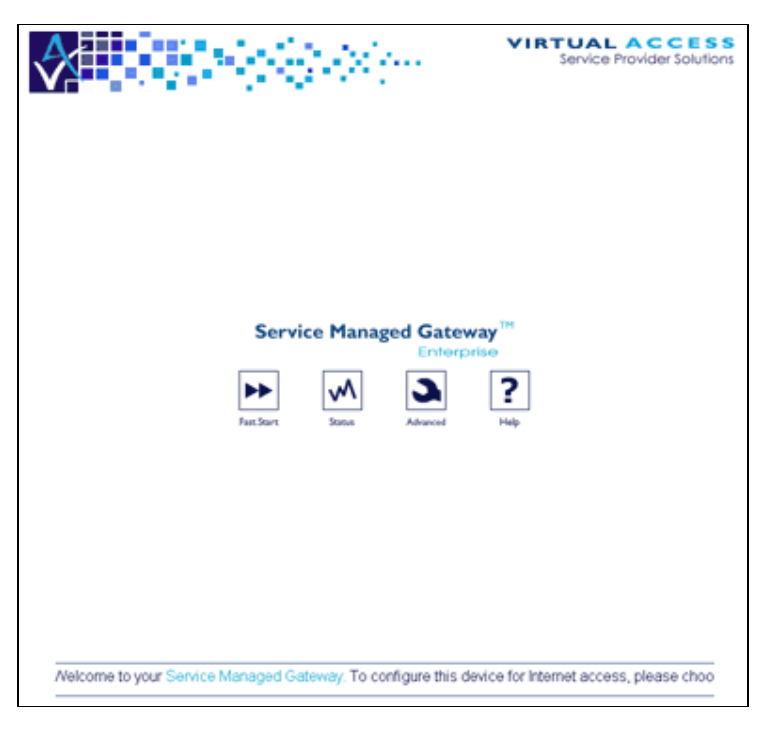

#### **Figure 23: The Gateway home page**

The Gateway home appears. Click Fast. Start to open the Fast. Start wizard.

The wizard guides you through a series of form that you must complete to configure your Gateway.

## 3.2.2 Disable activation

When you click the Fast.Start icon, the Activation in Progress page appears. It shows the status of the activation process.

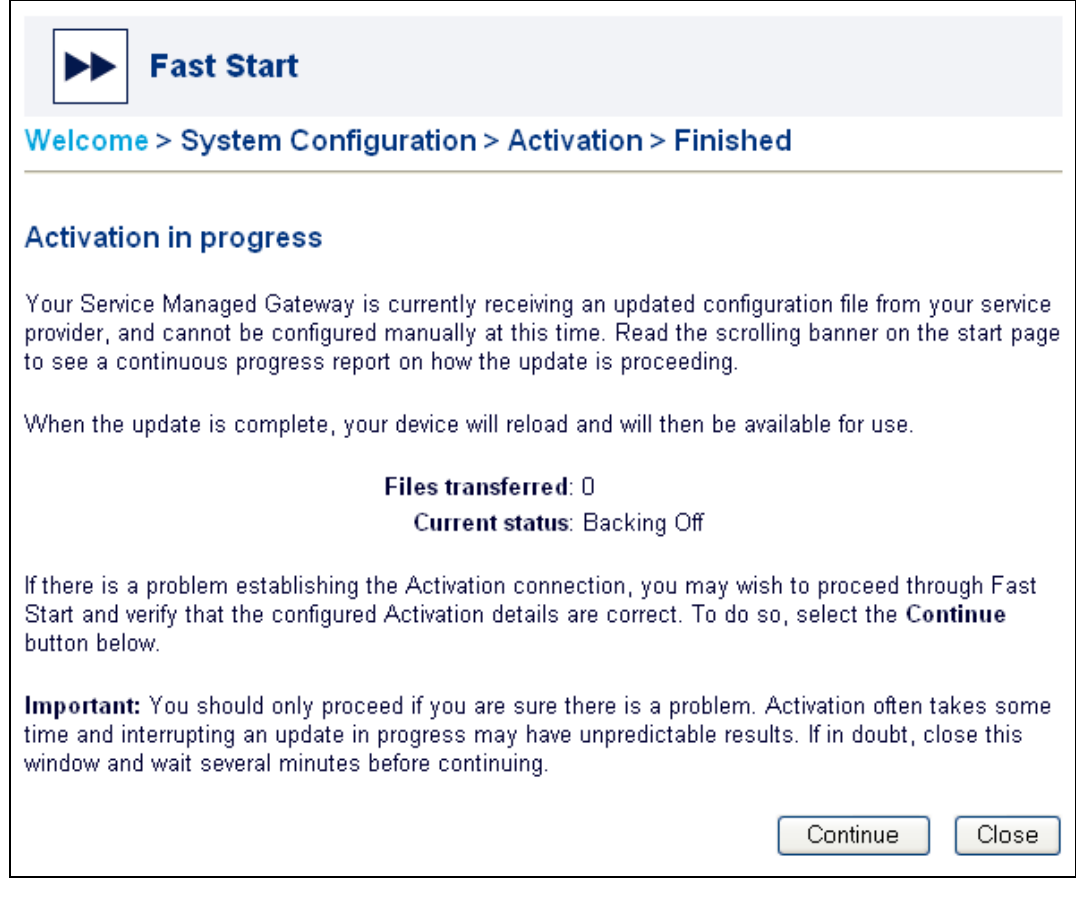

**Figure 24: The Activation in progress page** 

To manually configure your Gateway, you must disable activation. To do this, click Continue. If you do not need to stop activation, click Close.

#### Warning! Do not disable activation unless you are sure there is a problem.

When you click Continue, the Welcome to your Gateway page appears. It features buttons that let you manually activate your Gateway.

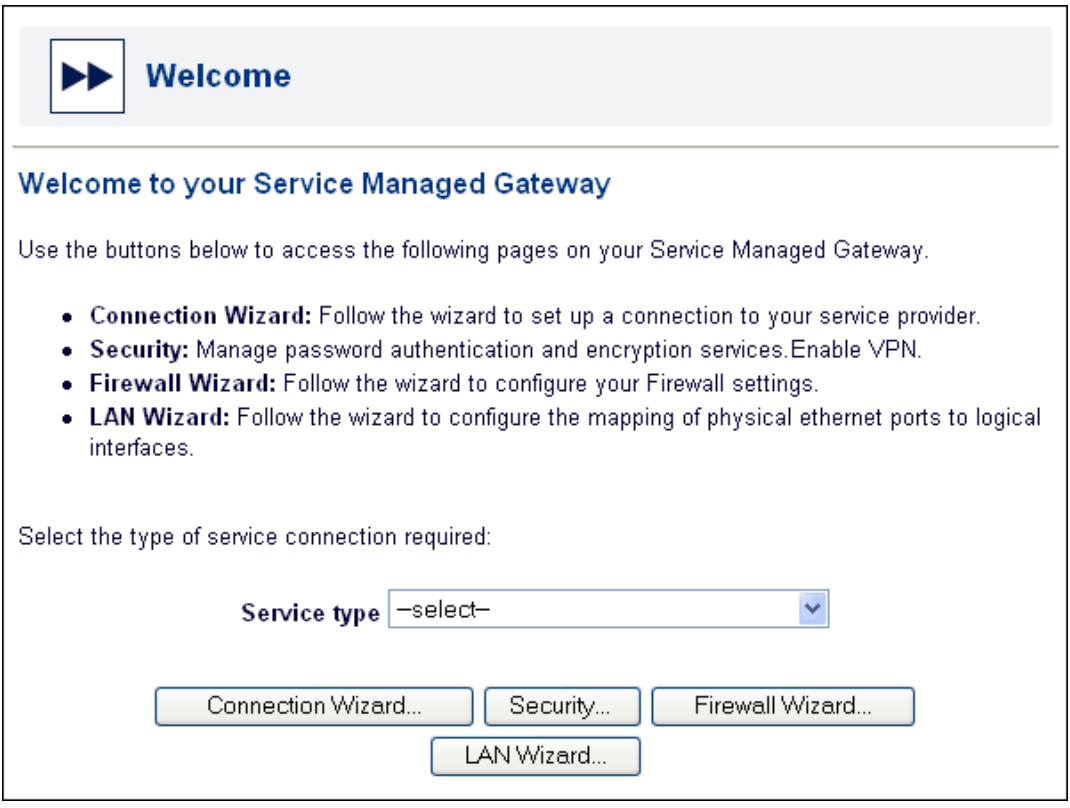

**Figure 25: The Welcome page** 

Select Routed T1E1 Connection from the Service type drop-down list.

A dialog box appears. Carefully read the warning in the dialog box.

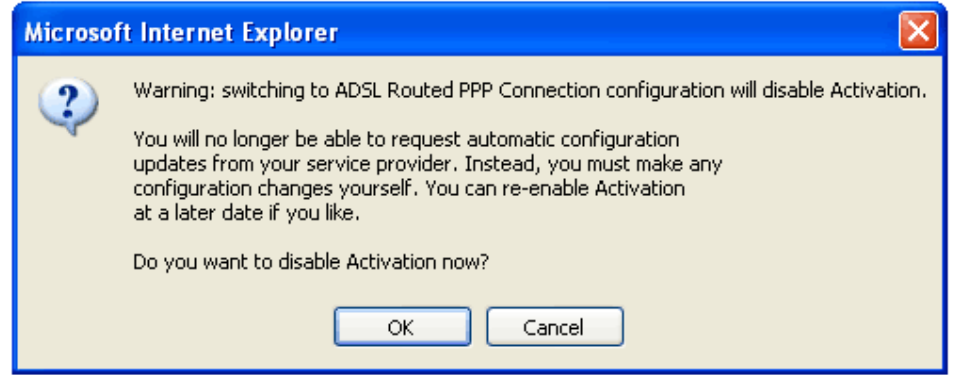

#### **Figure 26: The dialog box that lets you cancel Activation**

To allow activation to continue, click Cancel. The dialog box closes and activation continues.

To disable activation, click OK. The activation process ends and the next page of the Fast.Start wizard appears.

## 3.2.3 Choose the service type

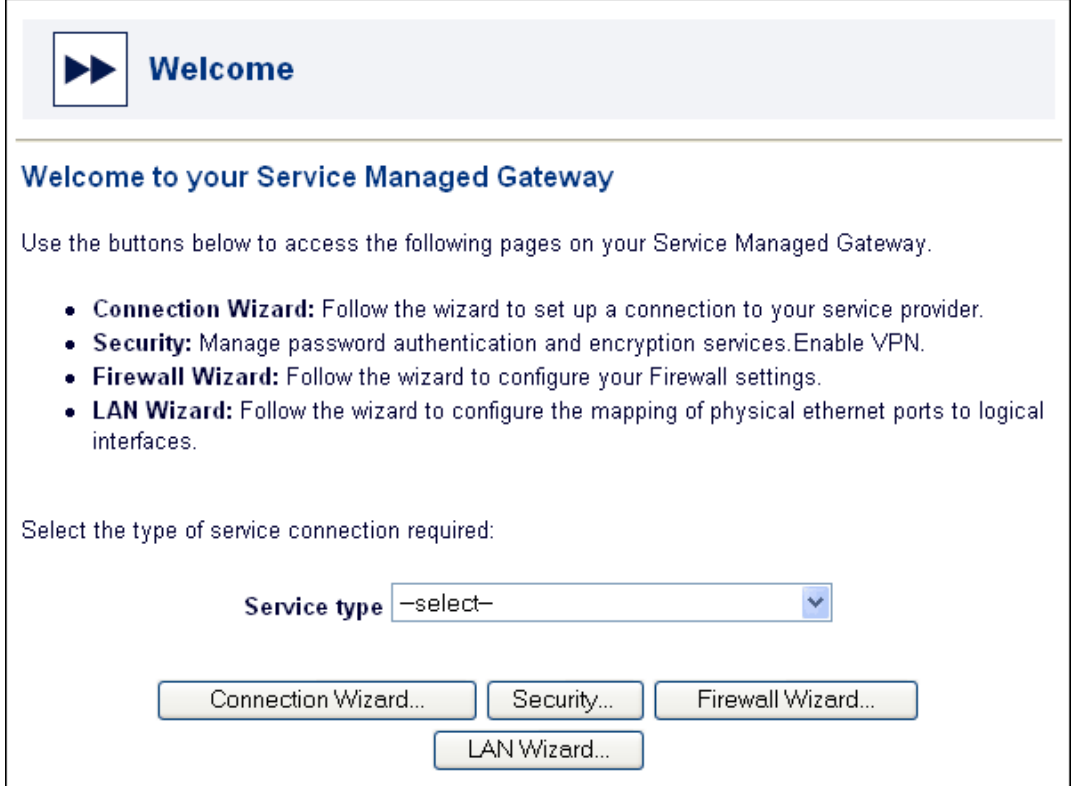

**Figure 27: The welcome page after you disable activation** 

Click Connection Wizard to open the Connections page.

### 3.2.4 Generate a T1 or E1 connection that uses frame relay

The Connections page enables you to add a leased line connection that uses a frame relay connection to your Gateway.

Make sure that the page displays the button Add a T1E1 frame relay PVC, which is shown in Figure 28. If it does not, click Frame Relay Configuration in the first paragraph on the page in your SMG web.

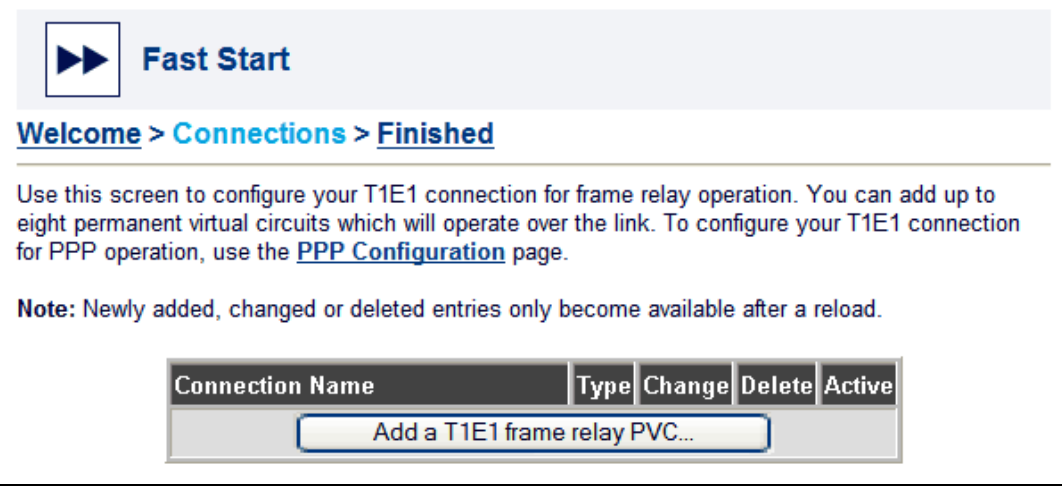

#### **Figure 28: The Connections page**

If the button is labelled Add a T1E1 PPP connection, the wrong connection page is displayed. You must click the text Frame Relay Configuration, which is shown in blue in the first paragraph on the page.

#### Click Add a leased line Frame Relay PVC.

The message 'Creating new leased line Frame Relay connection' appears. Then the Access a remote network using frame relay over Leased line page appears.

## 3.2.5 Specify connection parameters

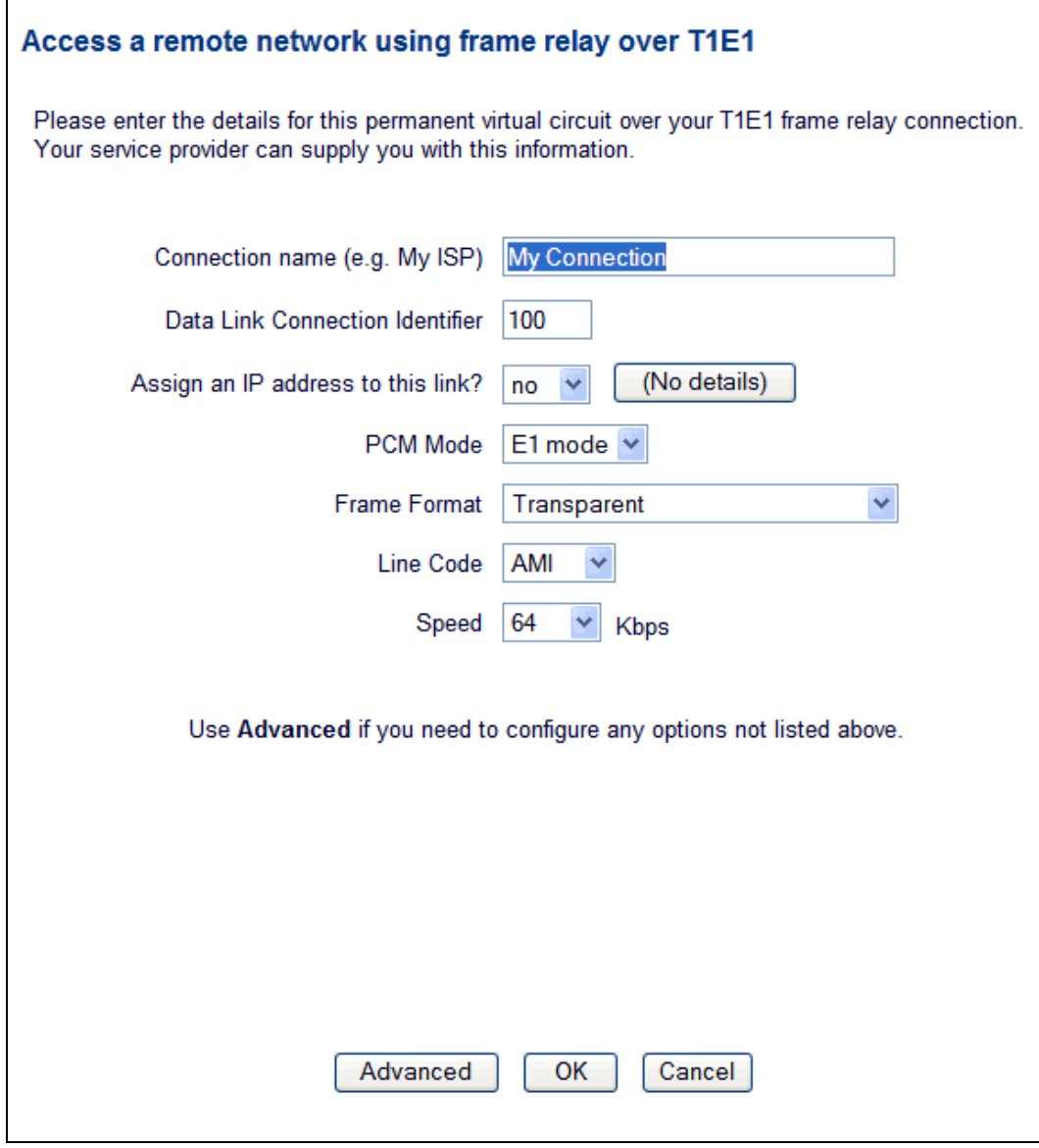

### **Figure 29: Enter information about your frame relay connection on this page**

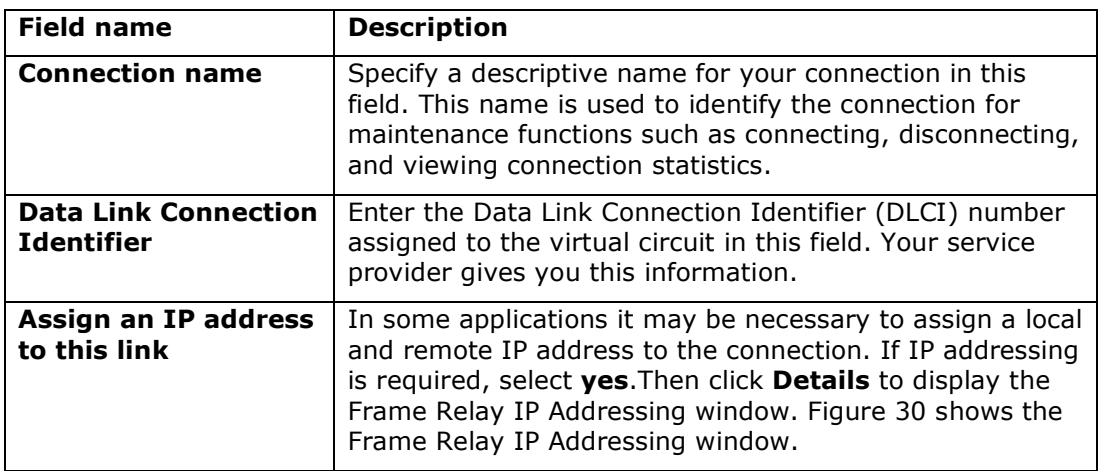

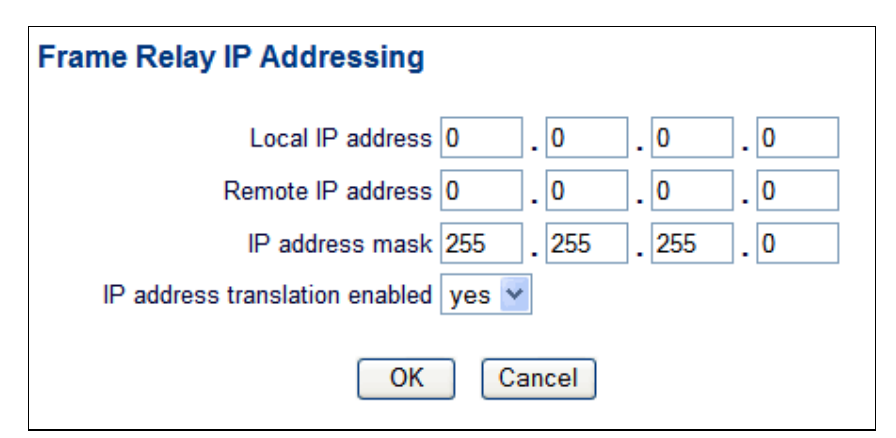

**Figure 30: The Frame Relay IP Addressing window** 

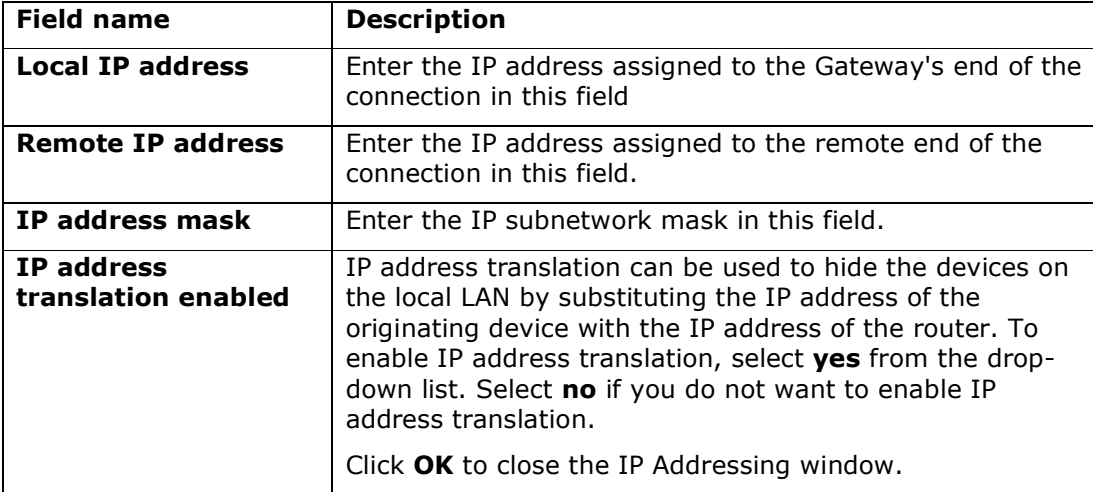

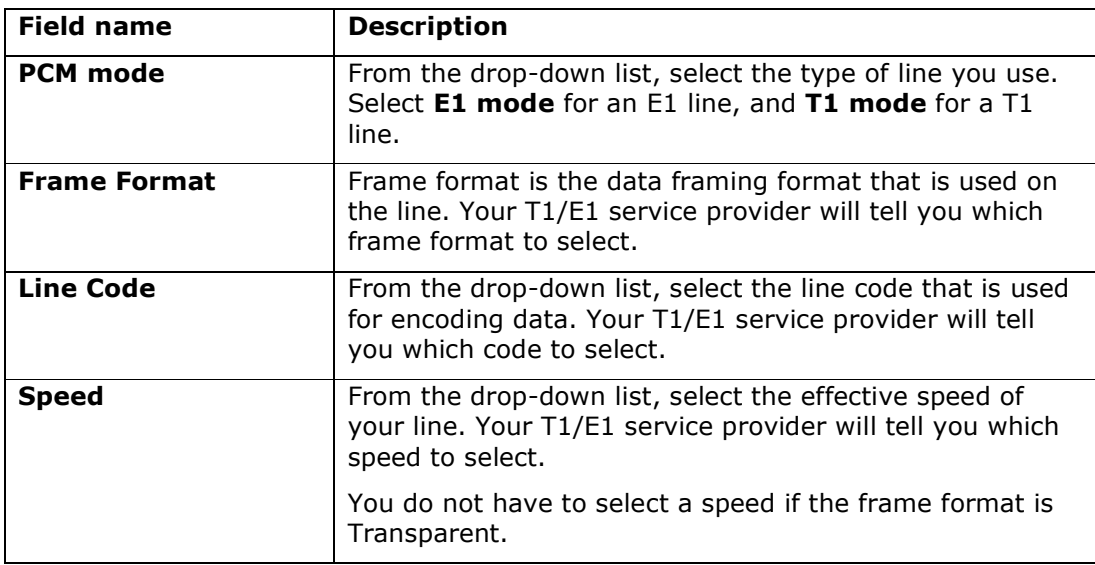

At this point, you can click OK to see the new or modified configuration listed on the Connections page.

However, if you need to configure additional network parameters, refer to section 3.2.5.1, 'Configure advanced network options'.

#### 3.2.5.1 Configure advanced network options

You do not have to configure advanced options to activate your Gateway. You can skip this section if you are not familiar with advance network options or if your service provider has not given you advanced option settings.

The advanced options for frame relay let you configure a remote DNS server. If you need to configure a remote DNS server, click Advanced in the Access a remote network using frame relay over T1E1 page. The Advanced Options page appears.

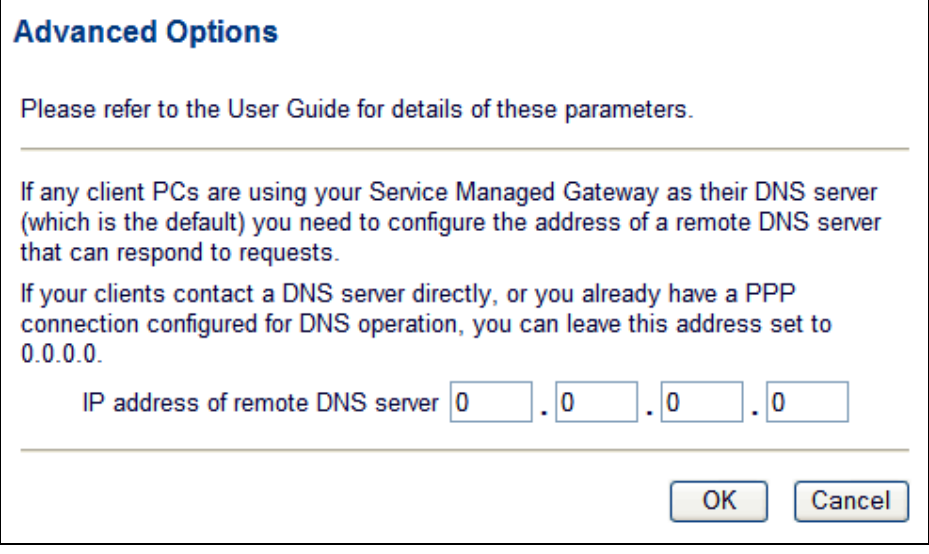

#### **Figure 31: The Advanced Options window for a frame relay connection**

Type the address of the remote DNS server in the IP address of remote DNS server field.

Click OK to close the Advanced Options window.

Click  $OK$  on the Access a remote network using frame relay over T1E1 page. The Connections page appears, and the new connection is included in the connections table.

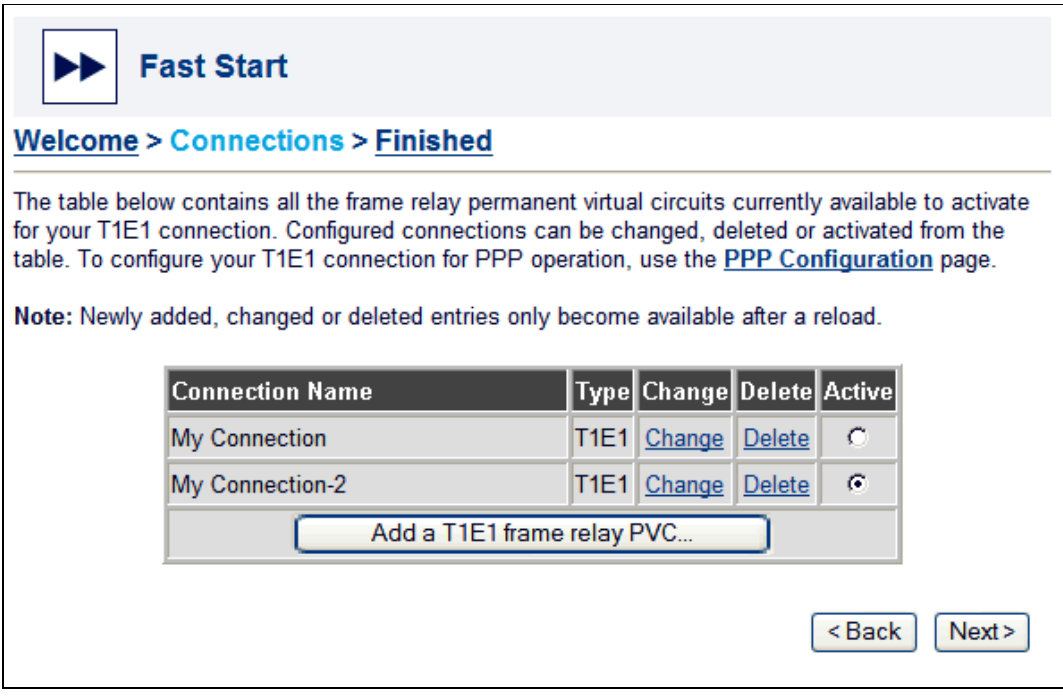

**Figure 32: A new connection in the frame relay connections page** 

## 3.2.6 Save your configuration

You must reload the Gateway before you can use the new connection. Click Next. The first Finished page appears.

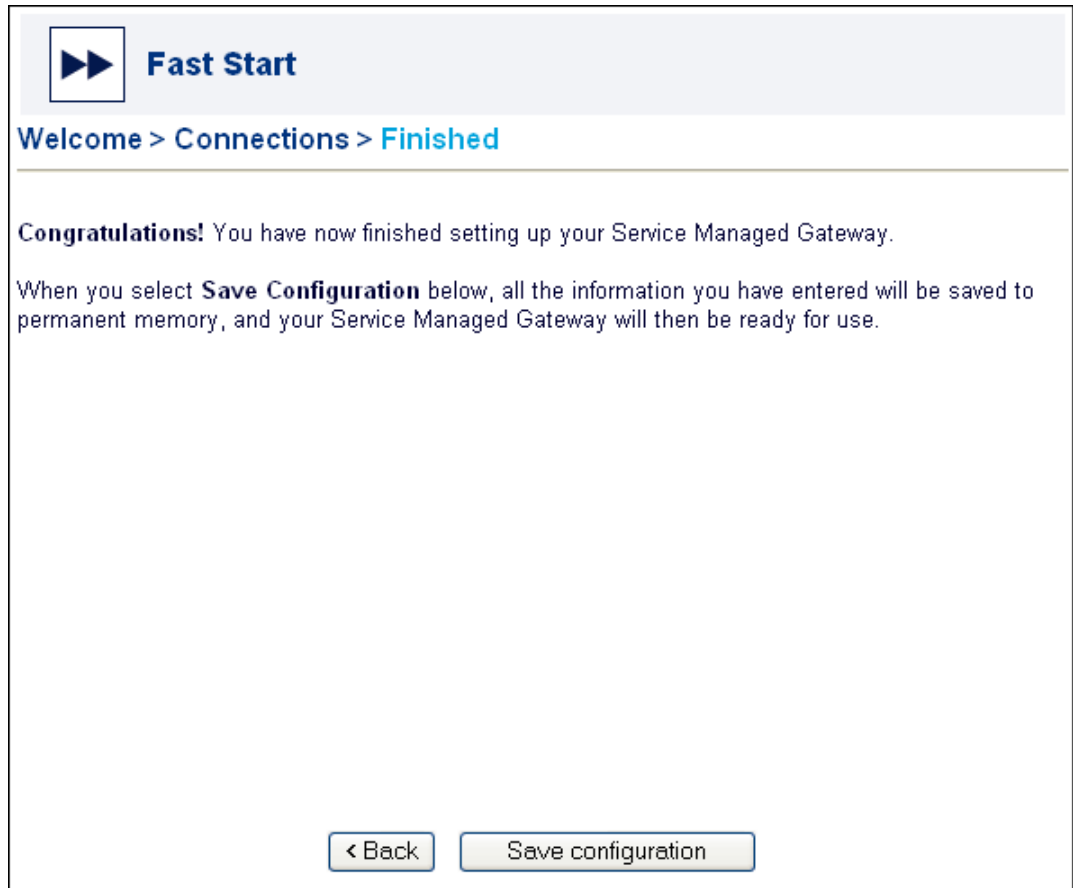

**Figure 33: The first finished page for a frame relay connection** 

Click Save Configuration to keep the new configuration in your Gateway's permanent memory. When the Gateway reloads, it displays a page where you can test the connection and register your Gateway.

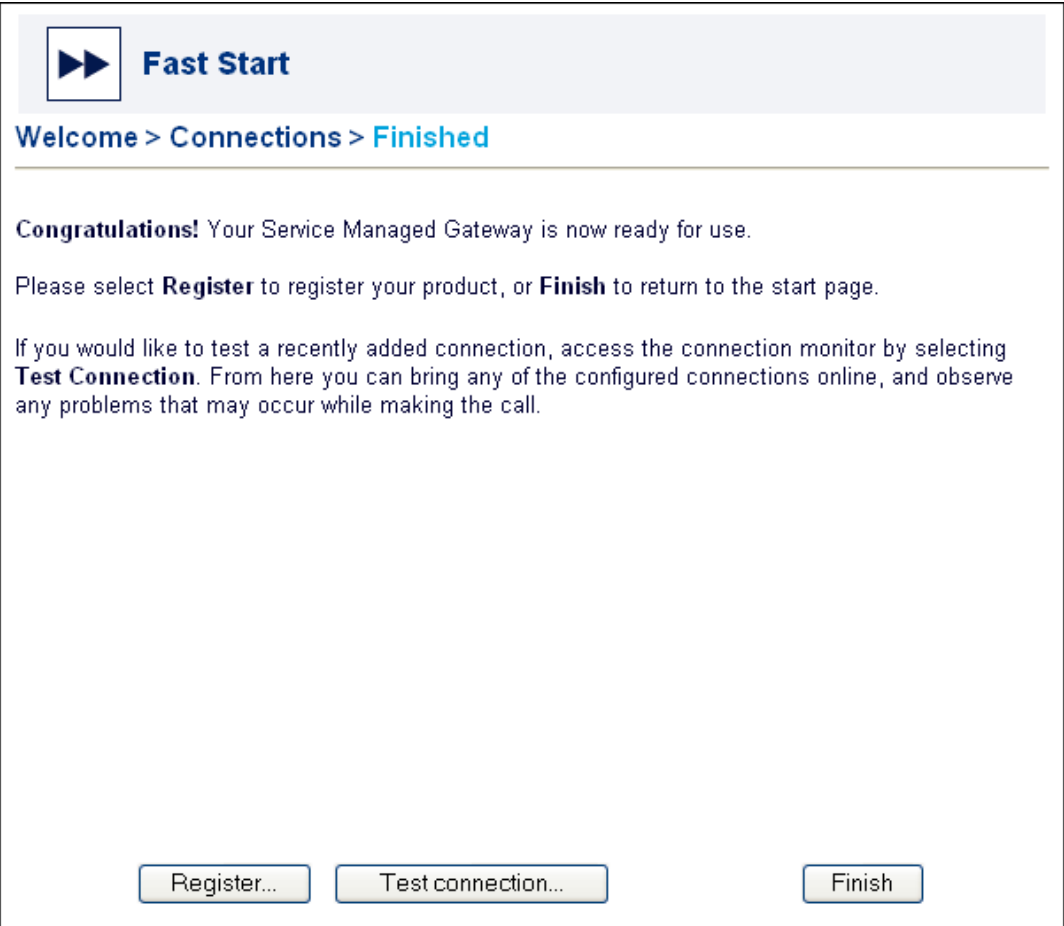

**Figure 34: The second finished page for a frame relay connection** 

To register your product, click Register. A registration form appears. Fill in the form, print it, and fax it to the fax number on the form.

Before you click Finish, you can test your connection to ensure that it is configured correctly. Click Test Connection on the Finished page to open the Connection Monitor.

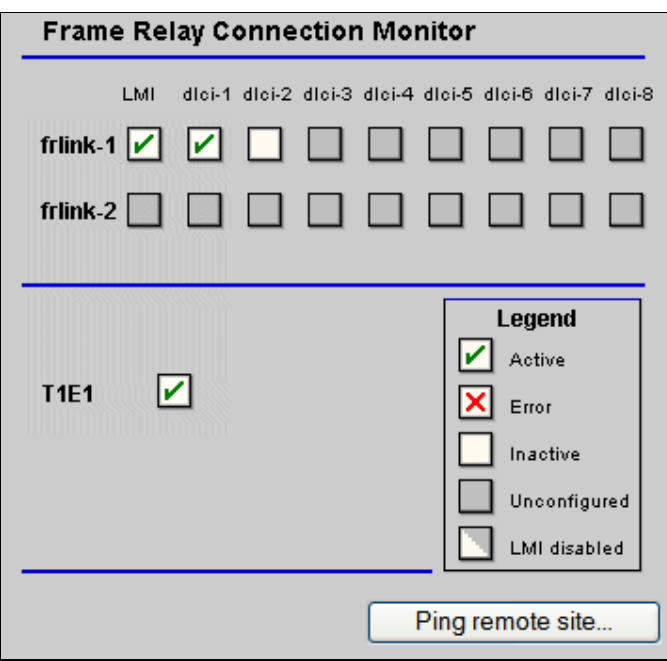

**Figure 35: The Frame Relay Connection Monitor** 

For more information about the Connection Monitor, read the Expert Web Full Reference Documentation in the Gateway documentation.

On the Finished page, click Finish. You return to the Gateway home page. From the home page you can access the Advanced and Status menus to further configure, view, and monitor your Gateway.

## 3.3 Modifying an existing T1 or E1 frame relay connection

To modify the configuration of an existing leased line frame relay connection, first click Fast.Start.

The Fast.Start Welcome page opens.

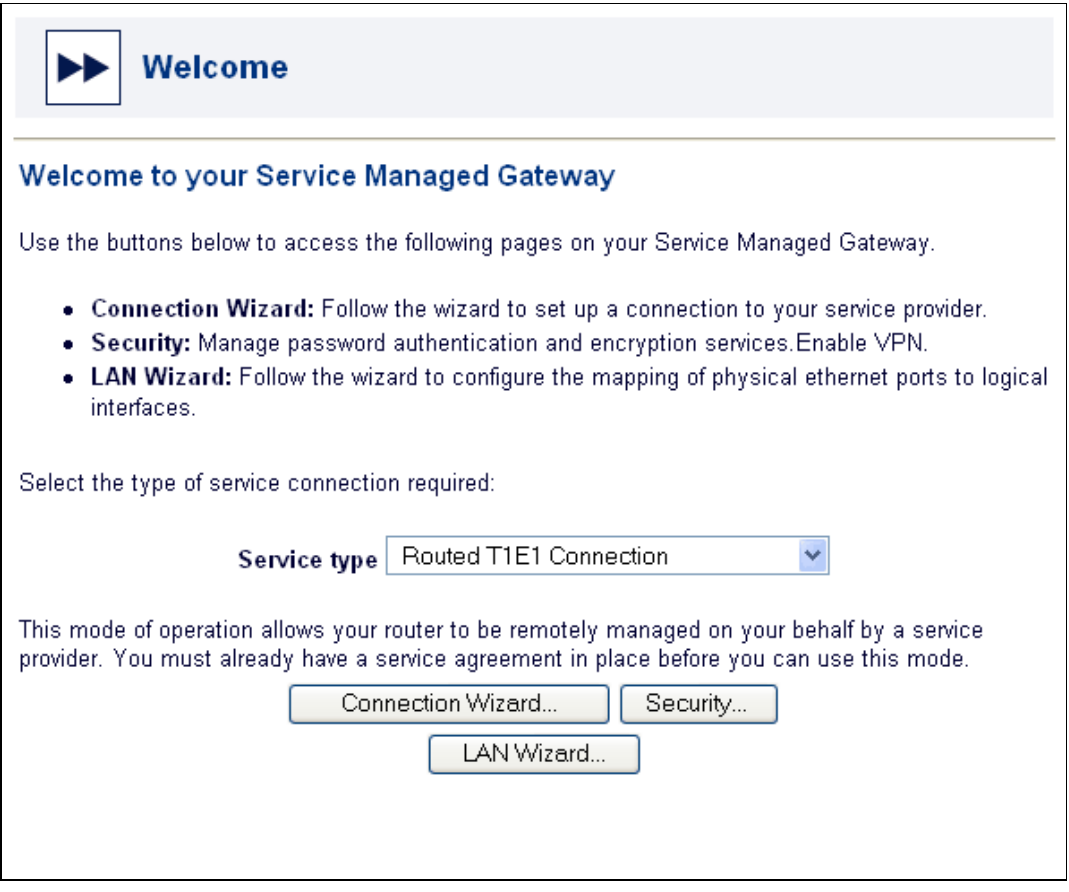

**Figure 36: The Fast Start Welcome page** 

Make sure that Routed T1E1 Connection appears in the Service type field. Then click Connection Wizard. The Connections page appears

The Connections page lists connections that are already configured on the Gateway.

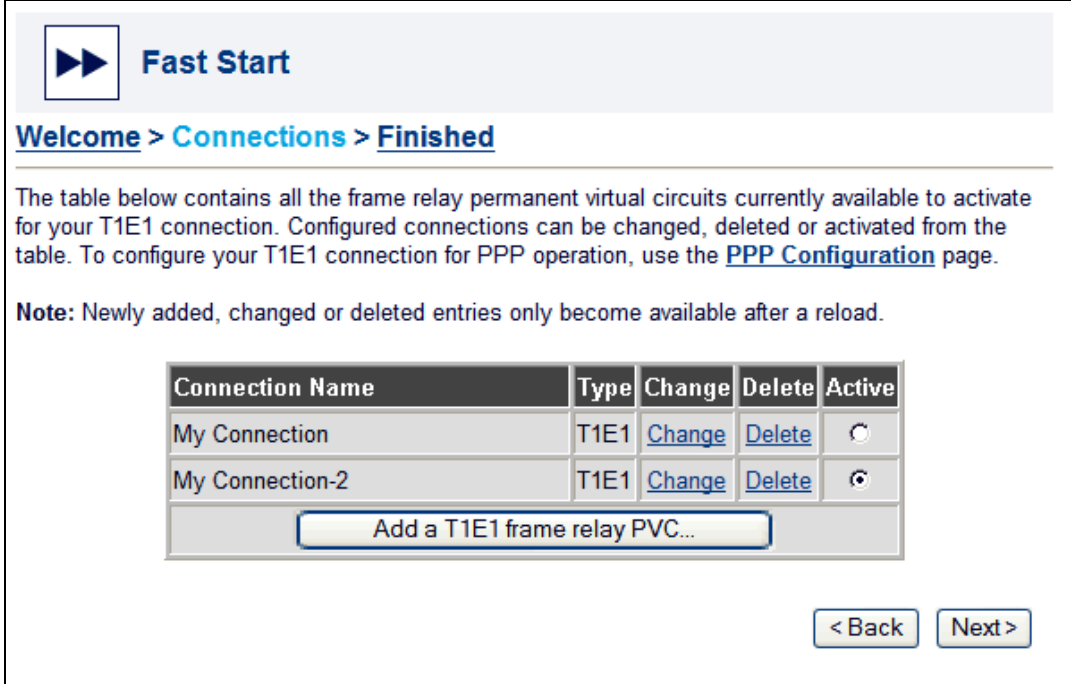

#### **Figure 37: The Connections page, which shows Connections that are already configured**

Identify the name of the connection that you want to change. Then click the Change link in the same row.

The Access a remote network using frame relay over T1E1 page appears. It shows the current configuration for the connection. For information on how to change these configuration settings, read section 3.2.5, Specify connection parameters.

## 3.4 Removing a T1 or E1 frame relay connection

To delete an existing leased line frame relay connection, first click Fast. Start.

The Fast Start Welcome page opens.

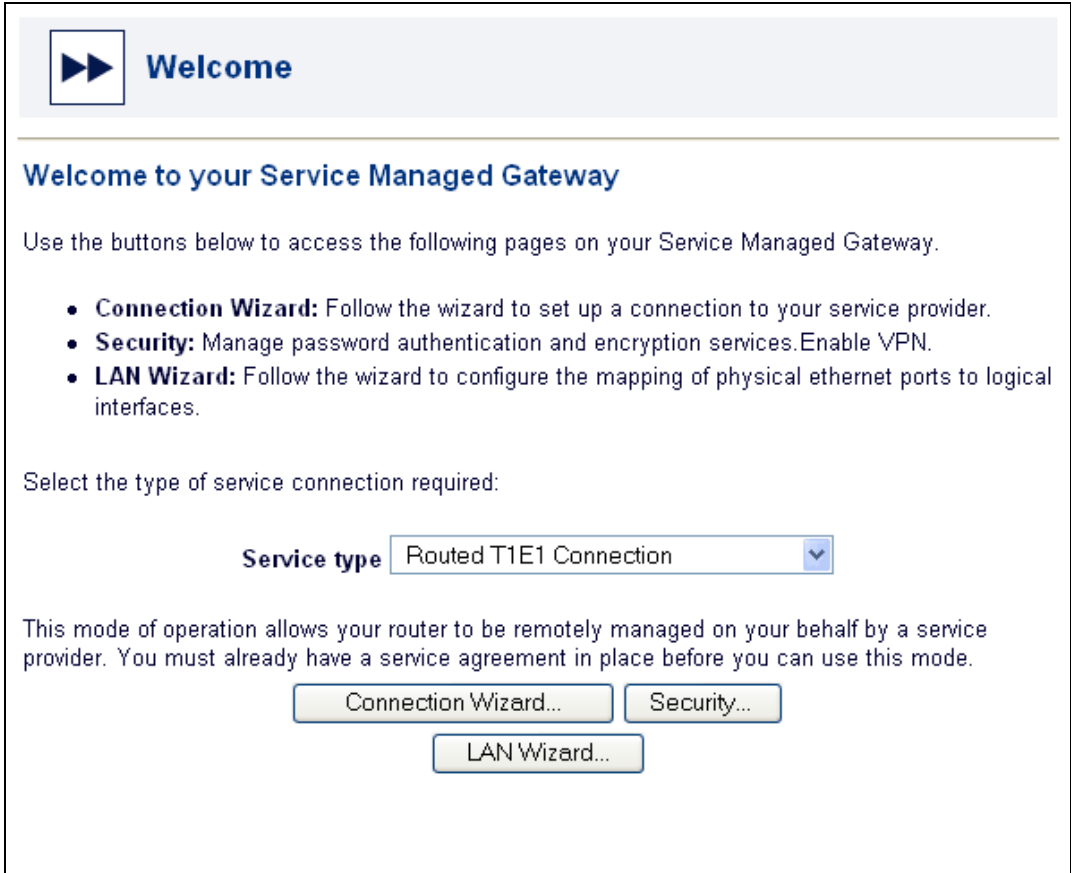

**Figure 38: The Fast Start welcome page** 

Make sure that Routed T1E1 Connection appears in the Service type field. Then click Connection Wizard. The Connections page appears.

The Connections page lists connections that are already configured on the Gateway.

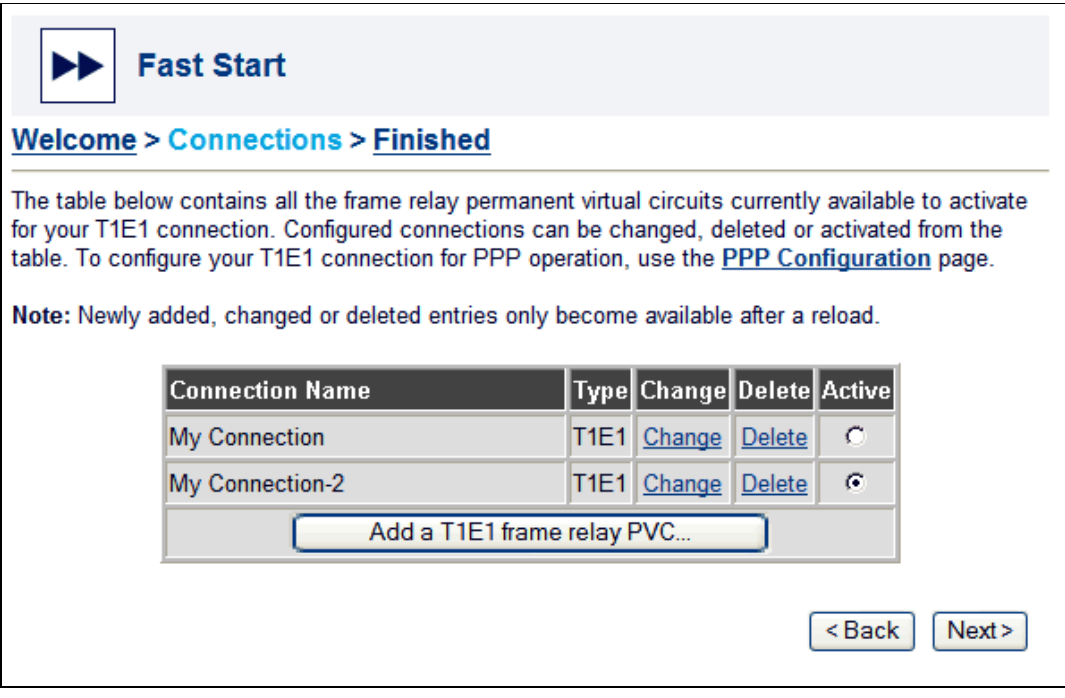

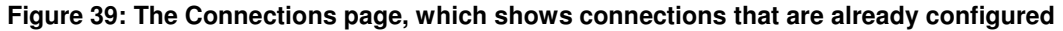

Identify the name of the connection that you want to delete. Then click Delete link in the same row.

A dialog box appears. Click OK if you want to delete the connection. Click Cancel if you do not want to delete the connection.

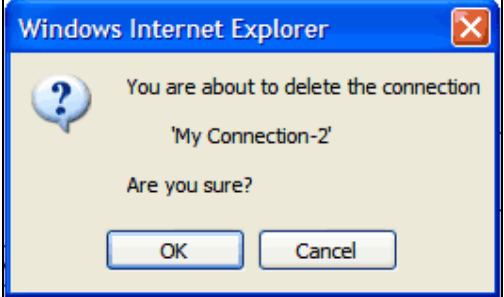

**Figure 40: The dialog box that appears before you delete a connection**